**ENGLISH** 

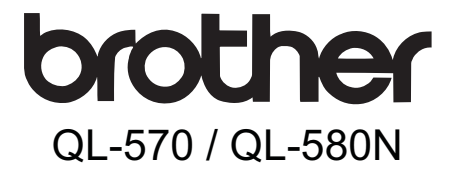

# **Label Printer** Setup & Operation Guide

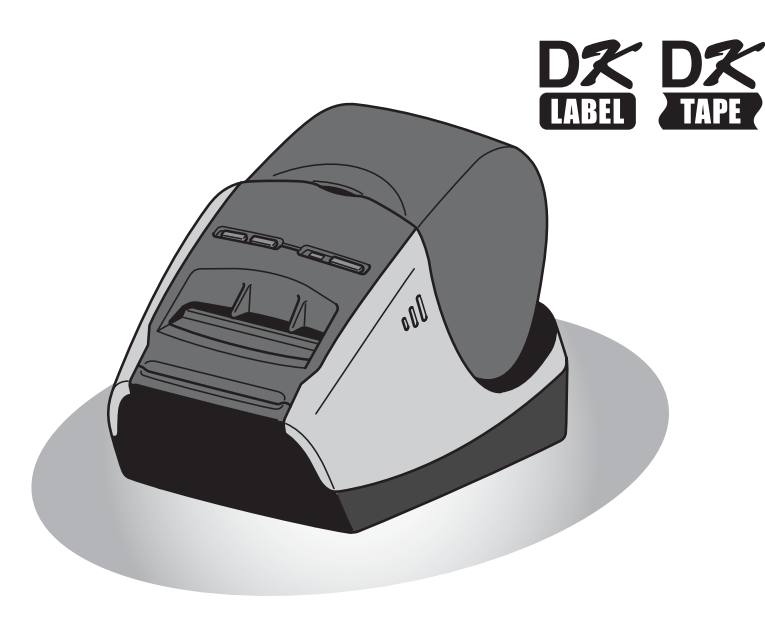

Be sure to read and understand this guide before using the machine. We recommend that you keep this guide nearby for future reference.

STEP<sup>1</sup>

1]<br>그램<br>그램

Introduction

Thank you for purchasing the Brother QL-570/580N.

This guide briefly describes the steps to start using the Brother QL-570/580N. See the User's Guide for details. The User's Guide can be found in the Manuals folder of the included CD-ROM.

We strongly recommend that you read this guide carefully before using the Brother QL-570/580N, and then keep it nearby for future reference.

# <span id="page-2-2"></span><span id="page-2-1"></span><span id="page-2-0"></span>Contents

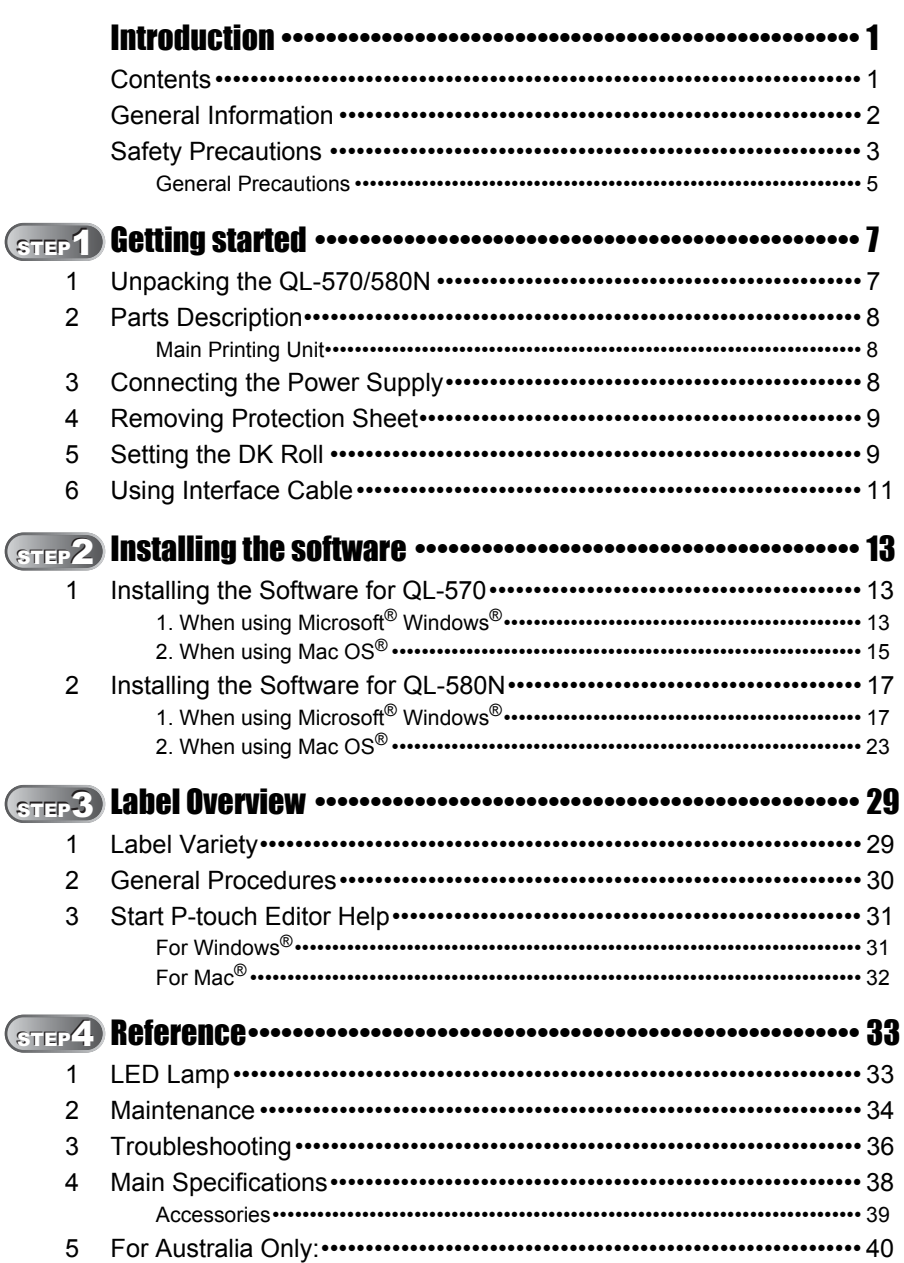

Introduction

**STEP** 

Getting started

STEP<sup>2</sup>

Installing the software For Windows

or Macintosh<sup>®</sup>

STEP<sub>3</sub>

Label Overview

STEP<br>4

### <span id="page-3-0"></span>**General Information**

#### ■**Compilation and Publication Notice**

Under the supervision of Brother Industries Ltd., this guide has been compiled and published, covering the latest product's descriptions and specifications.

The contents of this guide and the specifications of this product are subject to change without notice.

Brother reserves the right to make changes without notice in the specifications and materials contained herein and shall not be responsible for any damages (including consequential) caused by reliance on the materials presented, including but not limited to typographical and other errors relating to the publication.

The screen images in this guide can be differed depending on your OS or printer.

© 2008 Brother Industries Ltd.

#### **Trademarks**

The Brother logo is a registered trademark of Brother Industries, Ltd.

Brother is a registered trademark of Brother Industries, Ltd.

© 2008 Brother Industries, Ltd. All rights reserved.

Microsoft, Windows Vista, Windows Server and Windows are either registered trademarks or trademarks of Microsoft Corp. in the United States and/or other countries. Apple, Macintosh and Mac OS are trademarks of Apple Inc., registered in the United States and other countries.

The names of other software or products used in this document are trademarks or registered trademarks of the respective companies that developed them.

Each company whose software title is mentioned in this guide has a Software Licence Agreement specific to its proprietary programs.

All other brand and product names mentioned in this Setup & Operation Guide and the User's Guide are registered trademarks of their respective companies.

#### **Symbols Used in this Guide**

The symbols used throughout this guide are as follows:

- This symbol shows information or directions that should be followed. If ignored, the result may be injury, damage, or failed operations.
- $\mathbb{F}\mathscr{C}$  This symbol shows information or directions that can help you better understand and use the machine more efficiently.

### <span id="page-4-0"></span>**Safety Precautions**

Read and understand all of these instructions and save them for later reference. Follow all warnings and instructions marked on the product.

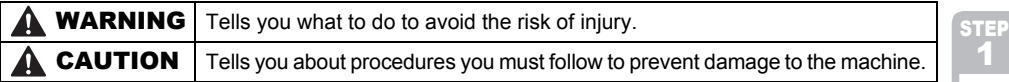

The symbols used in this guide are as follows:

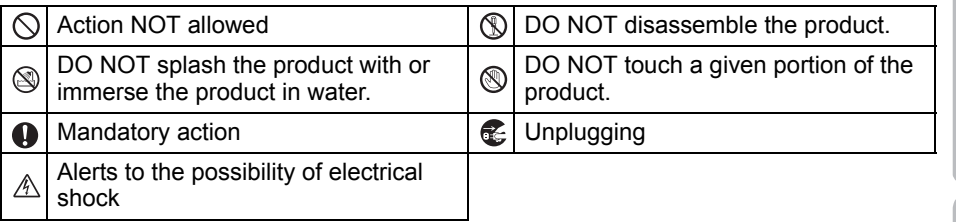

#### ■ To use the machine safely

### **AWARNING**

#### **Follow these guidelines to avoid fire, electric shock, or other damage.**

#### ■The Machine

- stop using the machine during an electrical storm. There may be a remote risk of electric shock from lightning.
- **(6)** Do not touch any metal parts near the print head. The print head becomes very hot during use and remains very hot immediately after use. Do not touch it directly with your hands.
- $\bigcirc$  Dispose of plastic bags correctly and keep away from babies and children. Do not wear or play with plastic bags.
- Unplug the power cord immediately and stop using the machine if you notice any abnormal odour, heat, discolouration, deformation or anything unusual whilst the machine is in use or storage.
- $\mathbb D$  Do not disassemble the machine. For inspection, adjustment and repair of the machine contact the retail outlet where the machine was purchased or your local authorized service centre.
- Unplug the power cord immediately and  $\Diamond$  Do not drop, hit or otherwise bang the machine.
	- $\bigcirc$  Do not hold and lift the machine by the DK Roll cover. The cover could come off and the machine could fall and become damaged.
	- Do not allow the machine to get wet in any way.
	- $\bigcirc$  Do not use the machine with foreign objects in it. If water or any foreign objects should enter the machine, unplug the power cord from the electric outlet and remove the foreign object. If necessary, contact the retail outlet where the machine was purchased or your local authorized service centre.
	- $\bigcirc$  Do not hold the machine with only one hand. The machine may slip out of your hand.
	- $\bigcap$  Never disassemble the machine or allow it to get wet to avoid possible fire or electrical shock. Doing so could cause an electrical shock or fire.

1

Introduction

STEP

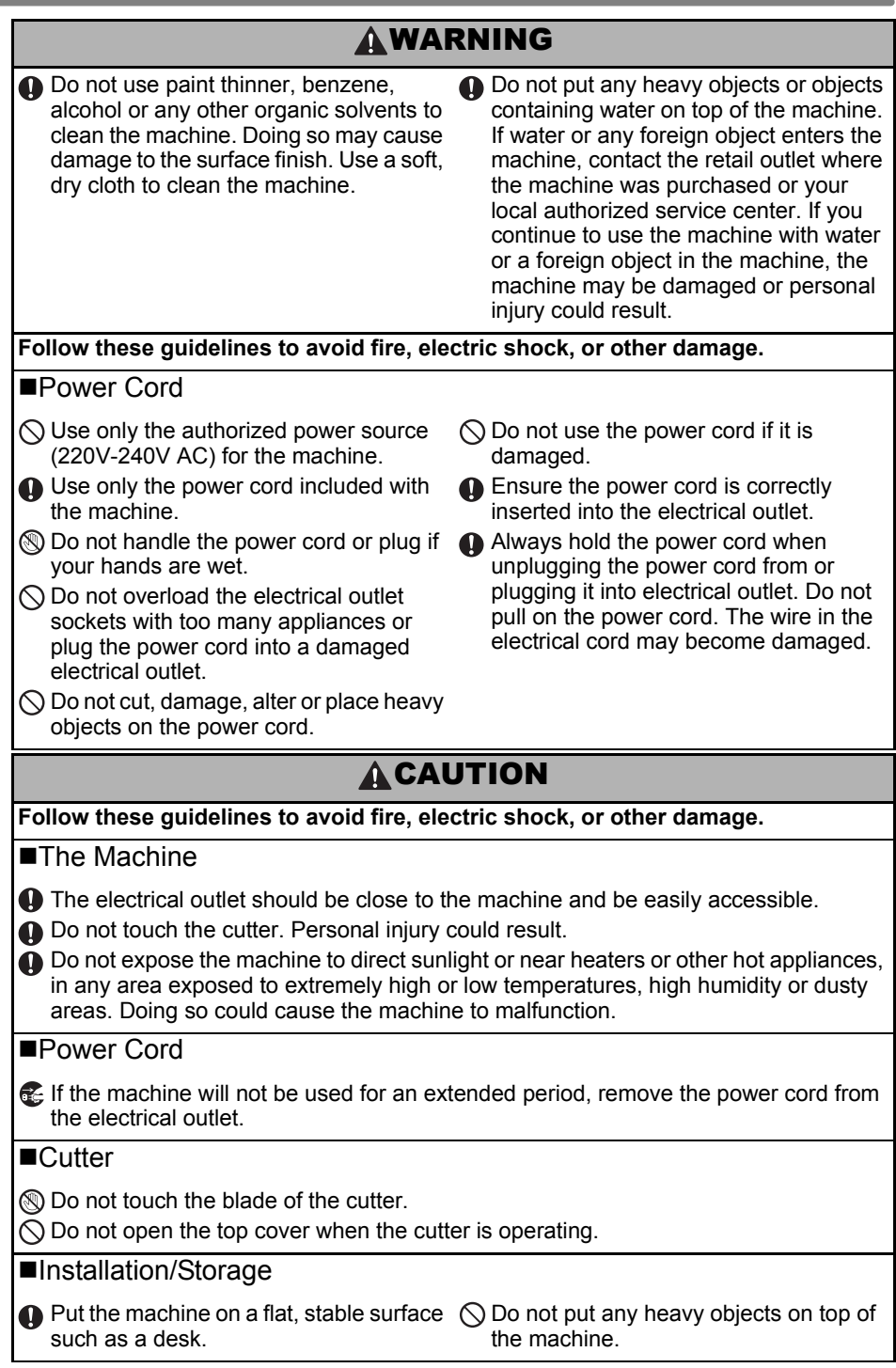

STEP 1

Introduction

STEP 2

Getting started

### **ACAUTION**

#### **DK Roll (DK Label, DK Tape)**

Be careful not to drop the DK Roll.

**O** DK Rolls use thermal paper and thermal film. Both the label and print will fade with sunlight and heat. Do not use DK Rolls for outdoor use that requires durability.

**O** Depending on the area, material, and environmental conditions, the label may unpeel or become irremovable, the colour of the label may change or be transferred to other objects. Before applying the label, check the environmental condition and the material. Test the label by affixing a small piece of it to an inconspicuous area of the intended surface.

### <span id="page-6-0"></span>**General Precautions**

#### ■The Machine

- The machine is a precision machine. Do not drop, hit or otherwise bang the machine.
- Do not lift the machine by the DK Roll compartment cover. The cover could come off and the machine could fall and become damaged.
- The machine may malfunction if left near a television, radio, etc. Do not use the machine near any machine that can cause electromagnetic interference.
- Do not insert any objects into or block the label output slot, USB port, Serial port or LAN port.
- Use only the interface cable (USB cable) included with the machine.
- When not in use for an extended period, remove the DK Roll from the machine.
- Do not attempt to print labels while the DK Roll cover is open.

#### ■Power Cord

• You should put the machine near an easily accessible, standard electrical socket.

#### ■DK Roll (DK Label and DK Tape)

- Use only genuine Brother accessories and supplies (with  $\frac{p\pi}{p\pi}$ ,  $\frac{p\pi}{p\pi}$  marks). Do not use any unauthorized accessories or supplies.
- If the label is attached to a wet, dirty, or oily surface, it may peel off easily. Before applying the label, clean the surface to which the label will be applied.
- DK Rolls use thermal paper or film that can fade in colour or peel off surfaces if exposed to ultraviolet light, wind or rain.
- Do not expose the DK Rolls to direct sunlight, high temperatures, high humidity, or dust. Store in a cool, dark place. Use the DK Rolls soon after opening the package.
- Scratching the printed surface of the label with your finger nails or metal objects, or touching the printed surface with hands dampened by water, sweat, or medicated cream, etc., can cause the colour to change or fade.
- Do not apply labels to any persons, animals, or plants.
- As the end of the DK Roll is designed to not adhere to the label spool, the last label may not be cut properly. If this happens, remove the remaining labels, insert a new DK Roll, and reprint the last label.

Note: To account for this, the number of DK Labels included on each DK Roll may be more than indicated on the package.

• If a label is removed after being applied to a surface, some portion of the label may remain. Remove the remaining portion before attaching a new label.

STEP<br>4

- Some DK Rolls use permanent adhesive for their labels. These labels cannot be easily peeled off once attached.
- Prior to using CD/DVD labels, be sure to follow the instructions in your CD/DVD player's instruction guide regarding applying CD/DVD labels.
- Do not use CD/DVD labels in a slot loading CD/DVD player, for example a CD player in a car where the CD is slid into a slot in the CD player.
- Do not peel off the CD/DVD label once it is applied to the CD/DVD, a thin surface layer may come off, resulting in damage to the disk.
- Do not apply CD/DVD labels to CD/DVD disks designed for use with ink jet printers. Labels peel off these disks easily and using disks with peeled labels can result in loss or damage of data.
- When applying CD/DVD labels, use the applicator included with the CD/DVD label rolls. failure to do so could cause damage to the CD/DVD player.
- User's shall take full responsibility for applying CD/DVD labels. Brother accepts no responsibility for any loss or damage of data caused by the inappropriate use of CD/DVD labels.

#### ■CD-ROM and Software

- Do not scratch or subject the CD-ROM to high or low temperatures.
- Do not put heavy objects on the CD-ROM or apply force to the CD-ROM.
- The software contained on the CD-ROM is meant for use with the machine only. See the Licence on the CD for details. This software may be installed on multiple computers for use in an office, etc.

**STEP** 1

Introduction

# <span id="page-8-2"></span><span id="page-8-1"></span><span id="page-8-0"></span>**1 Unpacking the QL-570/580N**

Check that the package contains the following before using the printer. If any item is missing or damaged, contact your Brother dealer.

#### **QL-570/580N**

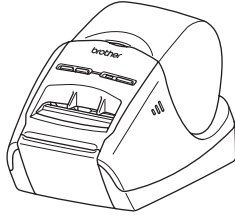

#### **USB cable SETUP & OPERATION GUIDE**

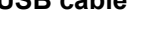

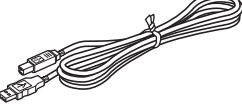

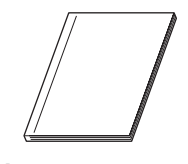

**CD-ROM Cleaning Sheet**

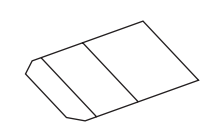

**AC Power cord**

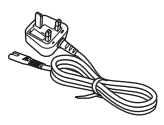

The plug may differ by countries.

**DK Roll (Starter roll)**

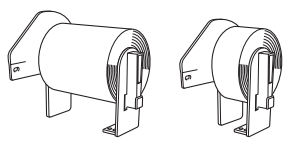

The Brother QL-570/580N includes two starter rolls of :

- One starter roll of DK Die-cut Standard Address Labels (100 labels)
- One starter roll of DK Continuous Durable Tapes 62mm (8M)

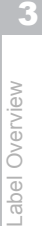

STEP

### <span id="page-9-0"></span>**2 Parts Description**

### <span id="page-9-1"></span>**Main Printing Unit**

#### **Front Rear**

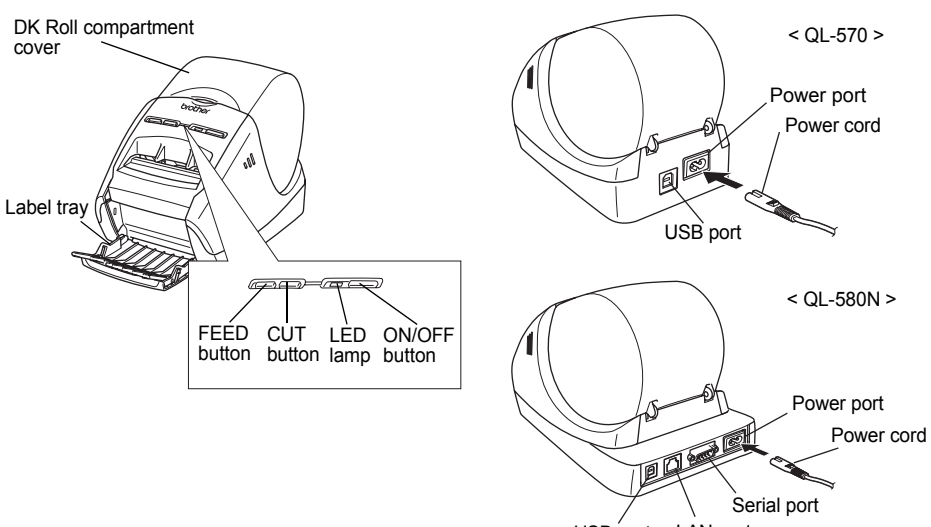

USB port LAN port

# <span id="page-9-2"></span>**3 Connecting the Power Supply**

Connect the power cord to the QL-570/580N and then plug the power cord into a electrical outlet.

- $\Omega$  Check that the electrical outlet is 220V-240V AC before plugging the power cord.
	- Unplug the power cord from the electrical outlet after you have finished using the QL-570/580N.
	- Do not pull the power cord when unplugging it from the electrical outlet. The wire in the power cord may become damaged.
	- Do not connect the QL-570/580N to the computer until directed to do so when installing the printer driver.

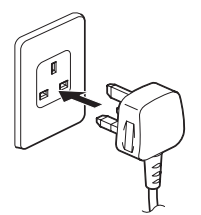

The plug may differ by countries.

# <span id="page-10-0"></span>**4 Removing Protection Sheet**

<span id="page-10-1"></span>Press the ON/OFF button  $(\circ)$  to turn on the Brother QL-570/580N on. Then, press the FEED button for more than one second to remove the protection sheet.

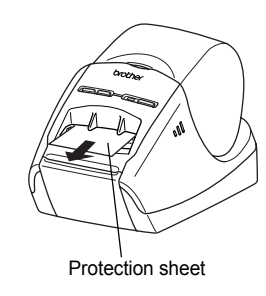

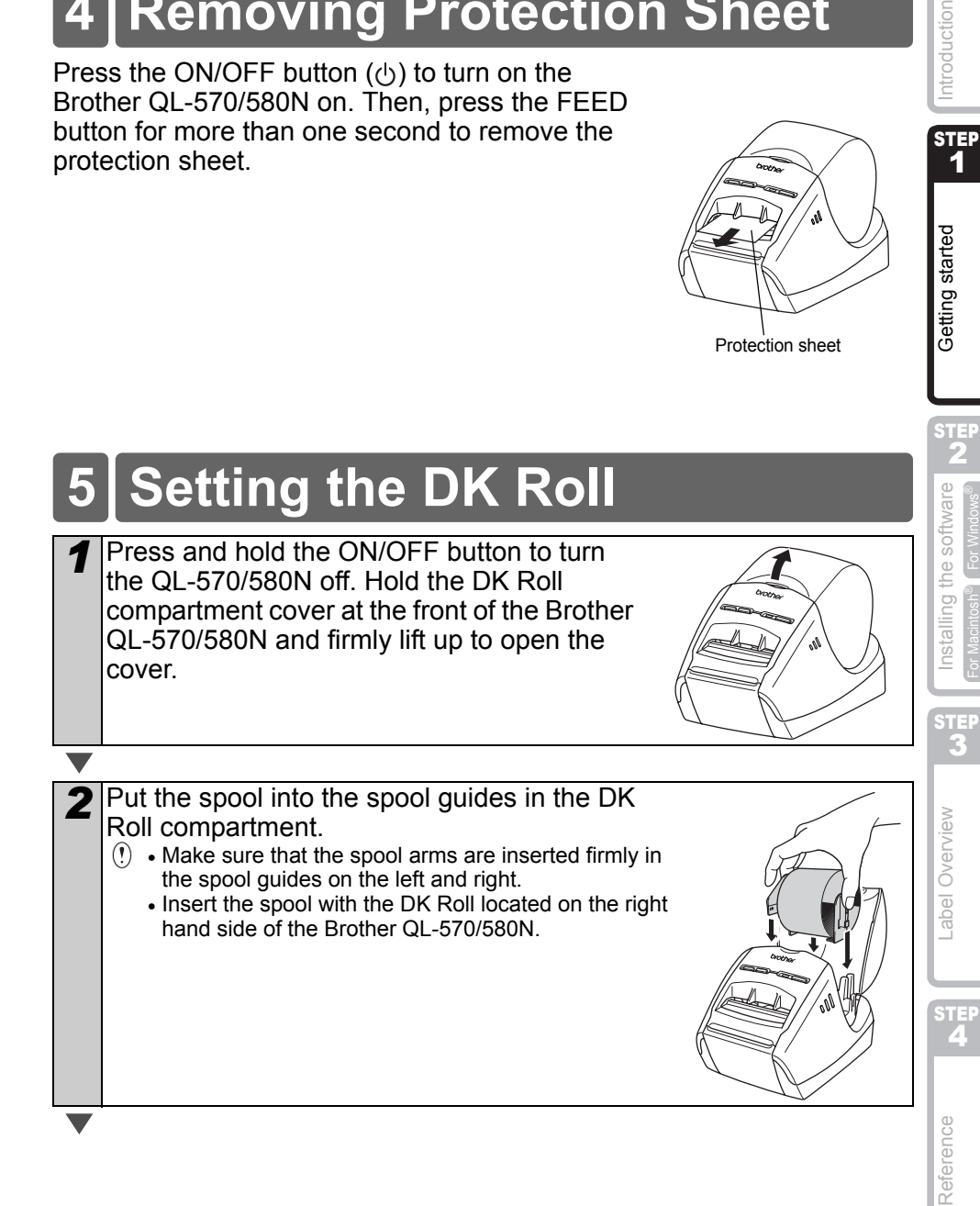

**STEP** 1

Getting started

Introduction

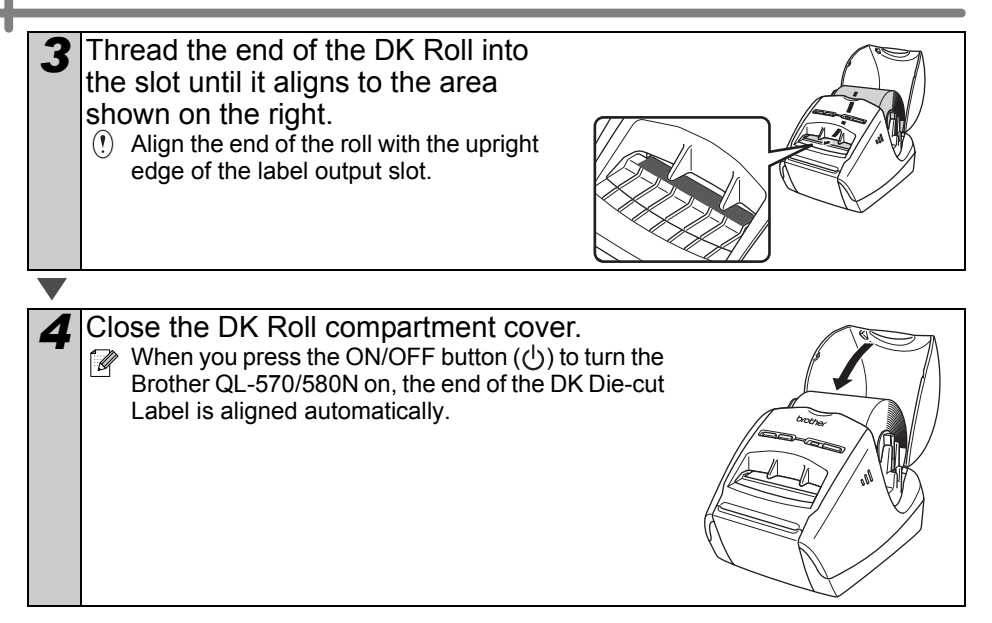

**STEP** 1

Getting started

Introduction

# <span id="page-12-0"></span>**6 Using Interface Cable**

RS-232C cable and Network cable are not standard accessories. Choose the appropriate cable for your interface.

• USB cable

Use the enclosed interface cable.

- RS-232C cable (QL-580N) Do not use an interface cable that is longer than 6 feet (2.0 meters). For details, see "Appendix - Serial Cables" of the User's Guide.
- Network cable (QL-580N) Use a straight-through Category5 (or greater) twisted-pair cable for 10BASE-T or 100BASE-TX Fast Ethernet Network.

#### **Important**

The enclosed interface cable should be used in order to ensure compliance with the limits for EMC.

A shielded interface cable should be used in order to ensure compliance with the limits for EMC.

Changes or modifications not expressly approved by Brother Industries, Ltd. could void the user's authority to operate the equipment.

- Caution for LAN connections Do not connect this machine to a LAN connection which is subject to overvoltages.
	- Caution for RS-232C connection The RS-232C serial connector part of this equipment is not Limited Power Source.

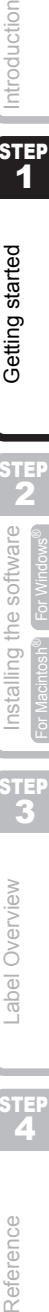

STEP 2

# <span id="page-14-2"></span><span id="page-14-1"></span><span id="page-14-0"></span>**Installing the Software for QL-570**

The printer names in the following screens may differ from your printer name. The procedure for installing them varies depending on the OS of the computer. Install procedure is subject to change without notice.

Do not connect the printer to the computer until directed to do so.

### <span id="page-14-3"></span>**1. When using Microsoft® Windows®**

This section explains how to install the P-touch Editor 5.0, P-touch Address Book 1.1, Printer Driver, and User's Guide as a whole. The following is the example for Windows Vista<sup>®</sup>.

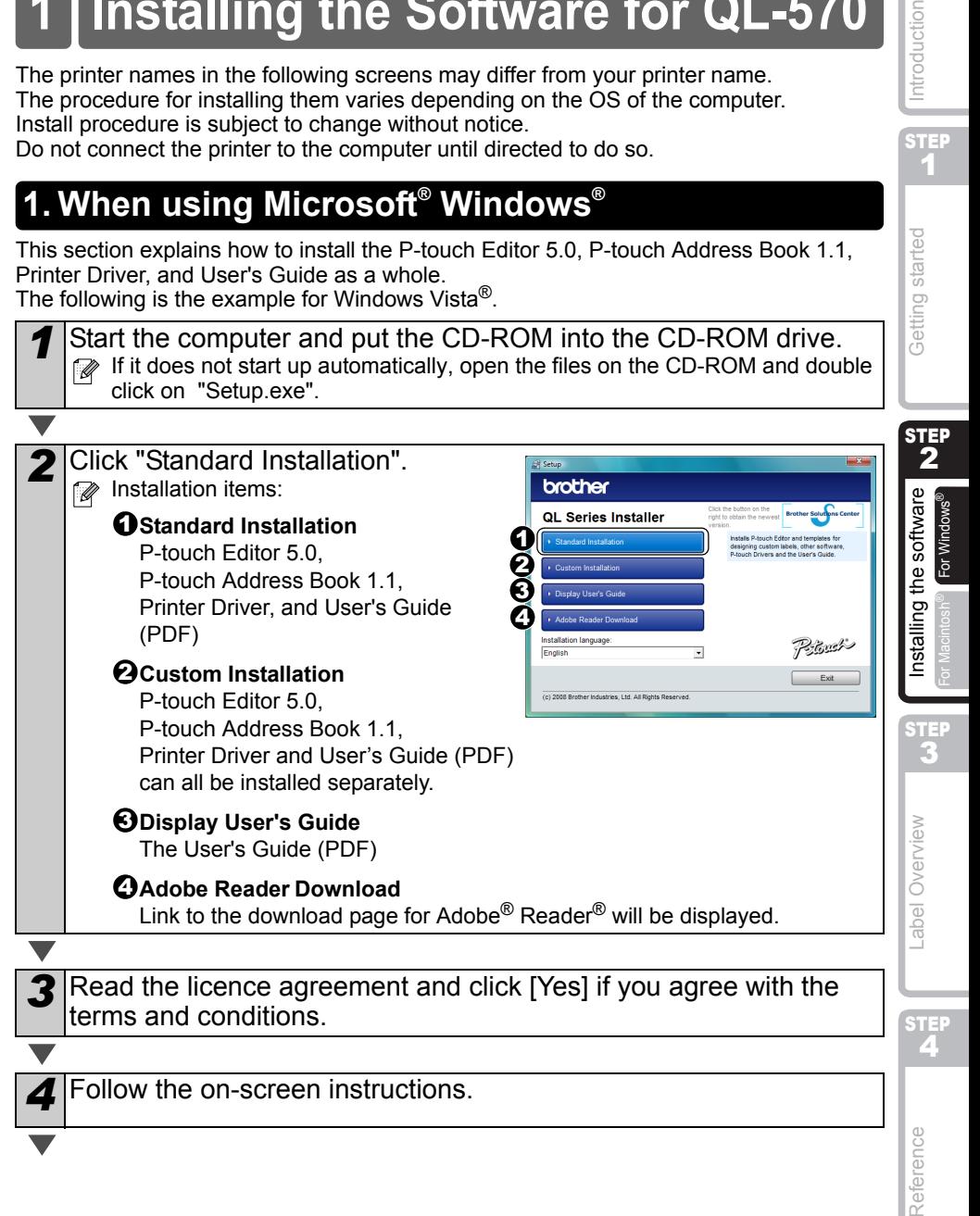

STEP 1

Introduction

*5* Put a check mark in the box to install the Add-in and click [Next]. **Add-In Setting** Make sure that all Microsoft® Office applications are closed. **Wood Add** E Excelladol For details of the Add-in, see the "User's V Butlook Add-Guide (PDF)". <Back Next> Cancel **6** Click [OK] and follow the onscreen instructions of the driver installation. Connect the machine to install the driver. Power cord slot Power cordøÉ USB port USB cable Make your choice and click [Next]. • If you choose "Yes, display the page", you will go to the online user registration page before finishing the installation. (recommended) • If you choose "No, do not display the page", you will continue the installation. *8* Click [Finish]. The software installation is now complete. When you are asked to restart the computer, choose "Restart" and click [Finish]. **9** Start the software. • Click [Start] - [All Programs (Programs)] - [Brother P-touch] - [P-touch Editor 5.0] to start P-touch Editor. • Click [Start] - [All Programs (Programs)] - [Brother P-touch] - [P-touch Address Book 1.1] to start P-touch Address Book. For details of software, see >"User's Guide (PDF)". You can find the User's Guide (PDF) by clicking [Start]-[All Programs (Programs)]-

[Brother P-touch]-[Manuals]-[QL-570 User's Guide].

STEP 1

ntroduction

**STEP** 2

Getting started

STEP 3

Label Overview

For Macintosh®

or Macintosh

nstalling the software

### <span id="page-16-0"></span>**2. When using Mac OS®**

This section explains how to install P-touch Editor 5.0, Fonts, Auto Format Templates, Clip Art, and the printer driver. After the driver is installed the driver configuration is explained.

 $\mathbb{F}$  • Until the driver installation is completed, do not connect the machine to your Macintosh<sup>®</sup>. Make sure the USB cable is not connected until you are instructed to connect it.

Below is the example for Mac  $OS^{\circledR}$  X 10.4.9. In the following steps, you will see QL-XXX. Read "XXX" as your printer name. The printer names in the following screens may differ from your purchased printer name.

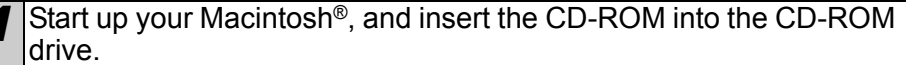

Double click the "QL\_Series" (CD-ROM) icon.

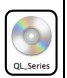

Mac OS 3

rother QL-XXX Driver.pkg

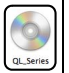

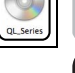

2 Click [Mac OS X] folder and double click [P-touch Editor 5.0 Installer]. Follow the on-screen instructions.

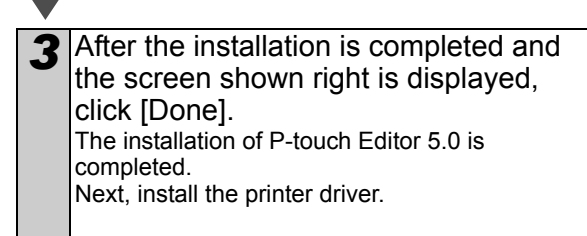

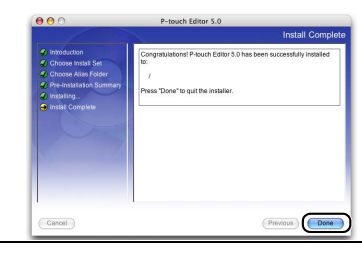

*4* Double click [Brother QL-XXX Driver.pkg] in [Mac OS X] folder.

The Driver Installer starts up. Follow the on-screen instructions.

5 When the installation is completed and the message "Click Restart to finish installing the software" is displayed, click [Restart]. The Macintosh<sup>®</sup> is restarted. The installation of the printer driver is completed.

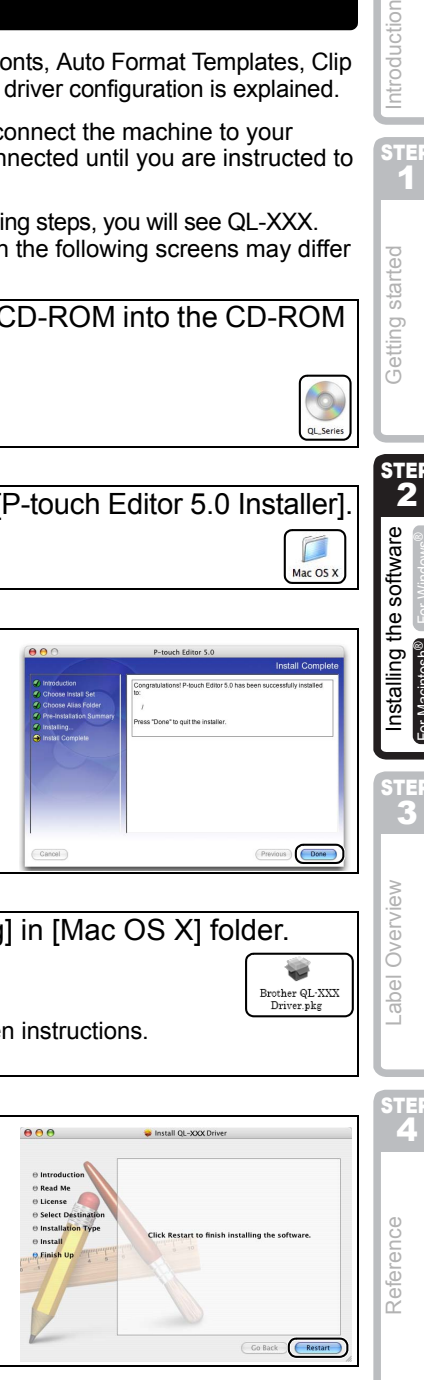

**6** After restarting the computer, connect the USB cable to the machine.  $\hat{P}$  Remove the caution label from the Power port USB port at the back of the machine, Power cord and insert the USB cable. USB port USB cable *7* Connect the USB cable to the USB port of your Macintosh®. The press the ON/OFF button  $($  $($ <sup>t</sup> $)$ ) on the machine to switch it on. If you are connecting the machine to your Macintosh<sup>®</sup> via a USB hub, it may not be detected correctly. If so, connect the machine directly to the USB port on your Macintosh®. 8 (For Mac OS<sup>®</sup> X 10.3.9 - 10.4.x) Double click the drive where Mac OS® X is installed, and click in order of [Applications]-[Utilities]- [Printer Setup Utility]. (Mac  $OS^{\circledR}$  X 10.5) Click in order of [Apple menu]-[System Preferences], and click [Print & Fax]. Then click  $\overline{+}$ . **9** (For Mac OS® X 10.3.9) Click [Add] and choose USB at the top of the screen. Choose "QL-XXX" from the list and click [Add] again to add the printer to the Printer Setup Utility. (Mac OS® X 10.4.x) Go to step 10. (Mac  $OS^{\circledR}$  X 10.5) Choose "Brother QL-XXX" from the list and click [Add] to add the printer to the [Print & Fax].  $\blacksquare$ **10** When the screen returns to Printer List /  $000$ **Printer List**  $\begin{array}{c}\n\phantom{000}\underline{\oplus} \\
\phantom{000}\underline{\oplus} \\
\phantom{000}\underline{\oplus} \\
\phantom{000}\underline{\oplus} \\
\phantom{000}\underline{\oplus} \\
\phantom{000}\underline{\oplus} \\
\phantom{000}\underline{\oplus} \\
\phantom{000}\underline{\oplus} \\
\phantom{000}\underline{\oplus} \\
\phantom{000}\underline{\oplus} \\
\phantom{000}\underline{\oplus} \\
\phantom{000}\underline{\oplus} \\
\phantom{000}\underline{\oplus} \\
\phantom{000}\underline{\oplus} \\
\phantom{000}\underline{\oplus} \\
\phant$  $30$  T  $\times$  0 Print & Fax screen, check that "QL-XXX" is added, and close the Printer List / Print & Fax screen. Now you can use the machine.

For details on software, see the P-touch Editor Help.

STEP 1

Introduction

# <span id="page-18-0"></span>**2 Installing the Software for QL-580N**

The printer names in the following screens may differ from your printer name. The procedure for installing them varies depending on the OS of the computer. Install procedure is subject to change without notice.

Do not connect the printer to the computer until directed to do so.

### <span id="page-18-1"></span>**1. When using Microsoft® Windows®**

This section explains how to install P-touch Editor 5.0, P-touch Address Book 1.1, the Printer Driver, and the User's Guide as a whole. The following is the example for Windows Vista $^{\circledR}$ 

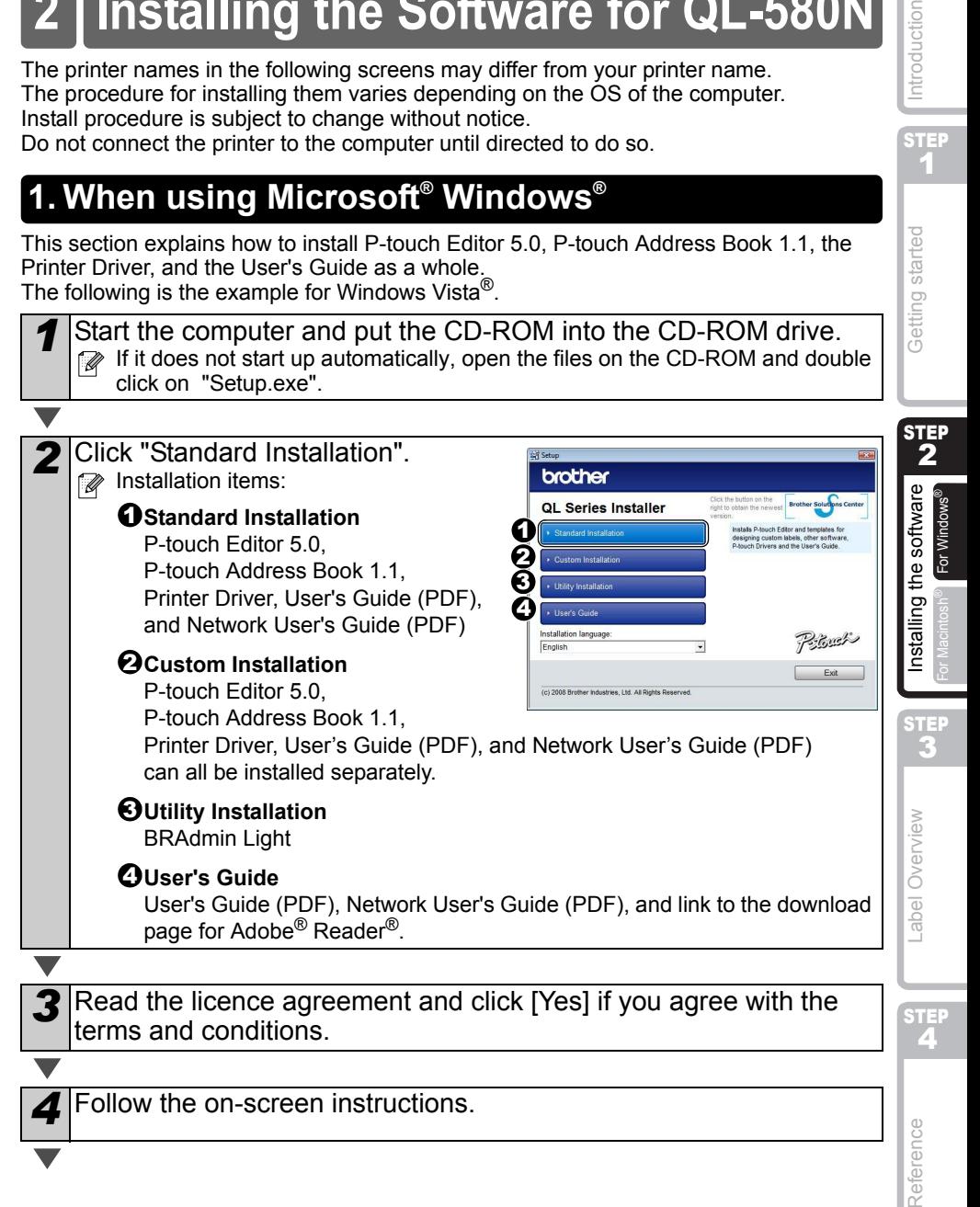

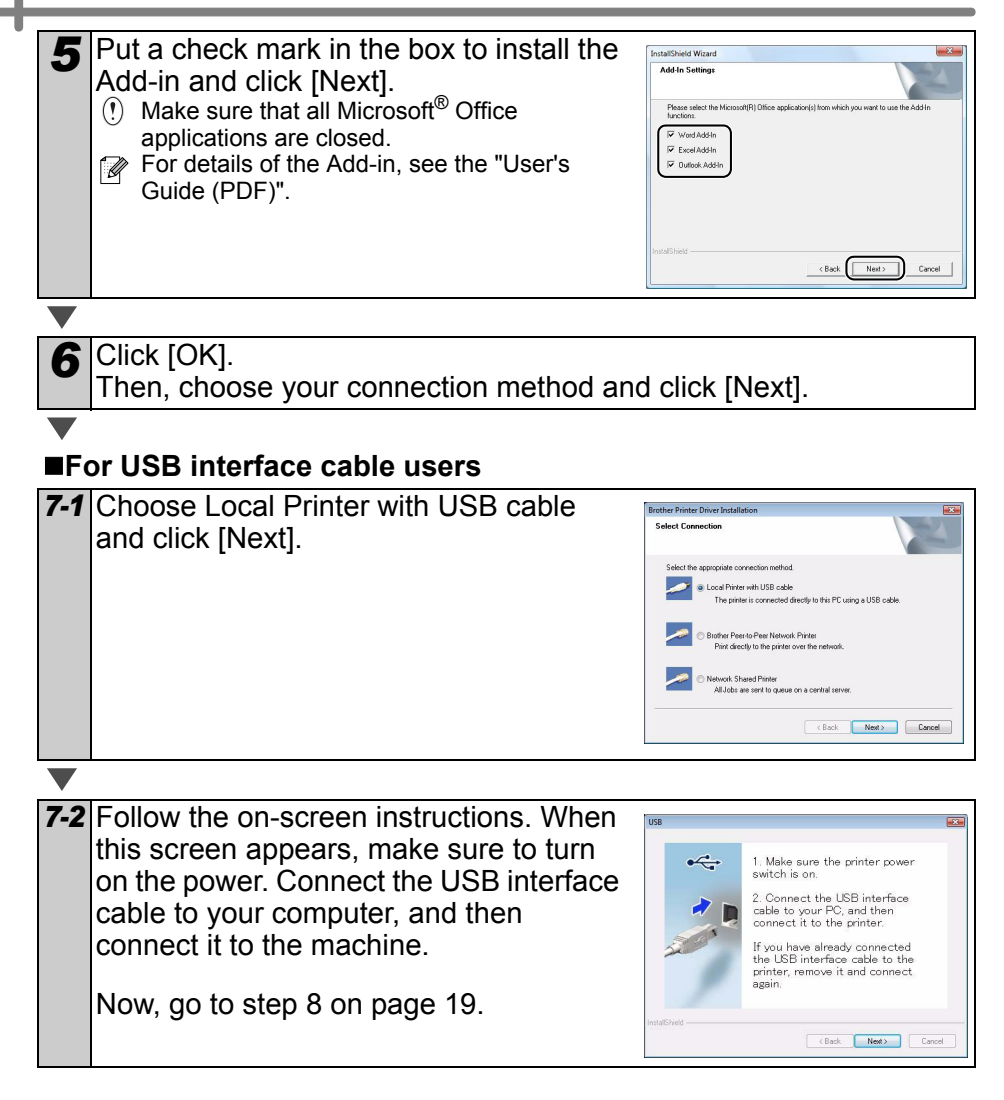

<span id="page-20-0"></span>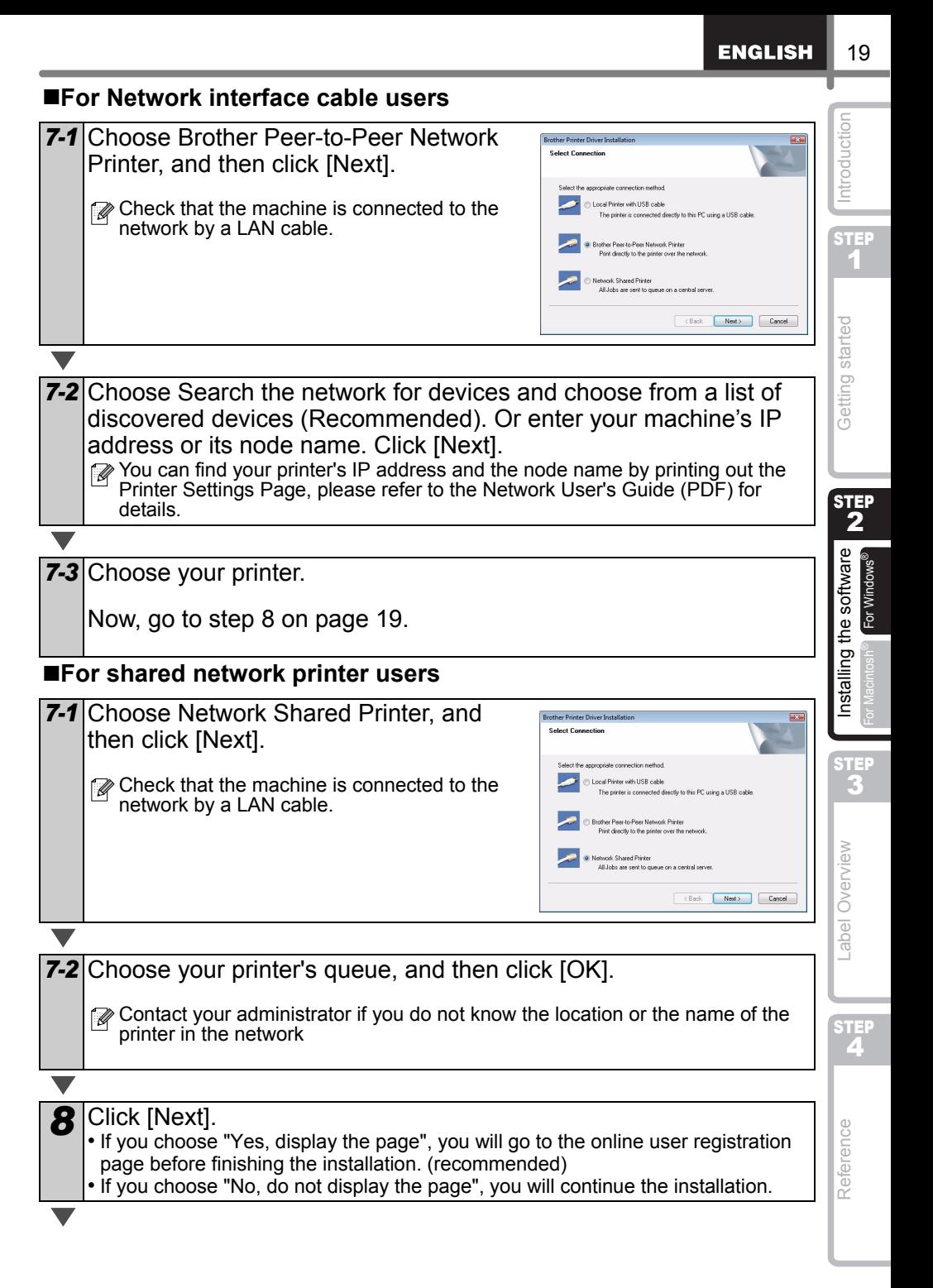

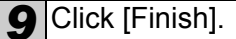

#### **10** Start the software.

- Click [Start] [All Programs (Programs)] [Brother P-touch] [P-touch Editor 5.0] to start P-touch Editor.
- Click [Start] [All Programs (Programs)] [Brother P-touch] [P-touch Address Book 1.1] to start P-touch Address Book.

For details on software, see >"User's Guide (PDF)".

You can find the User's Guide (PDF) by clicking [Start]-[All Programs (Programs)]- [Brother P-touch]-[Manuals]-[QL-580N User's Guide].

#### **Installing the BRAdmin Light configuration utility for Windows**

BRAdmin Light is a utility for the initial setup of Brother network connected devices. It can also search for Brother products on your network, view the status and configure basic network settings, such as IP address.

For more information on BRAdmin Light, visit us at http://solutions.brother.com. The following is the example for Windows Vista<sup>®</sup>.

- $\mathbb{F}_p$  If you require more advanced printer management, use the latest Brother BRAdmin Professional utility version that is available as a download from http://solutions.brother.com.
	- If you are using personal firewall software (e.g. Windows Firewall), BRAdmin Light may fail to detect the unconfigured device. In that case, disable your personal firewall software, try BRAdmin Light again. Re-start your personal firewall software after the address information is set.

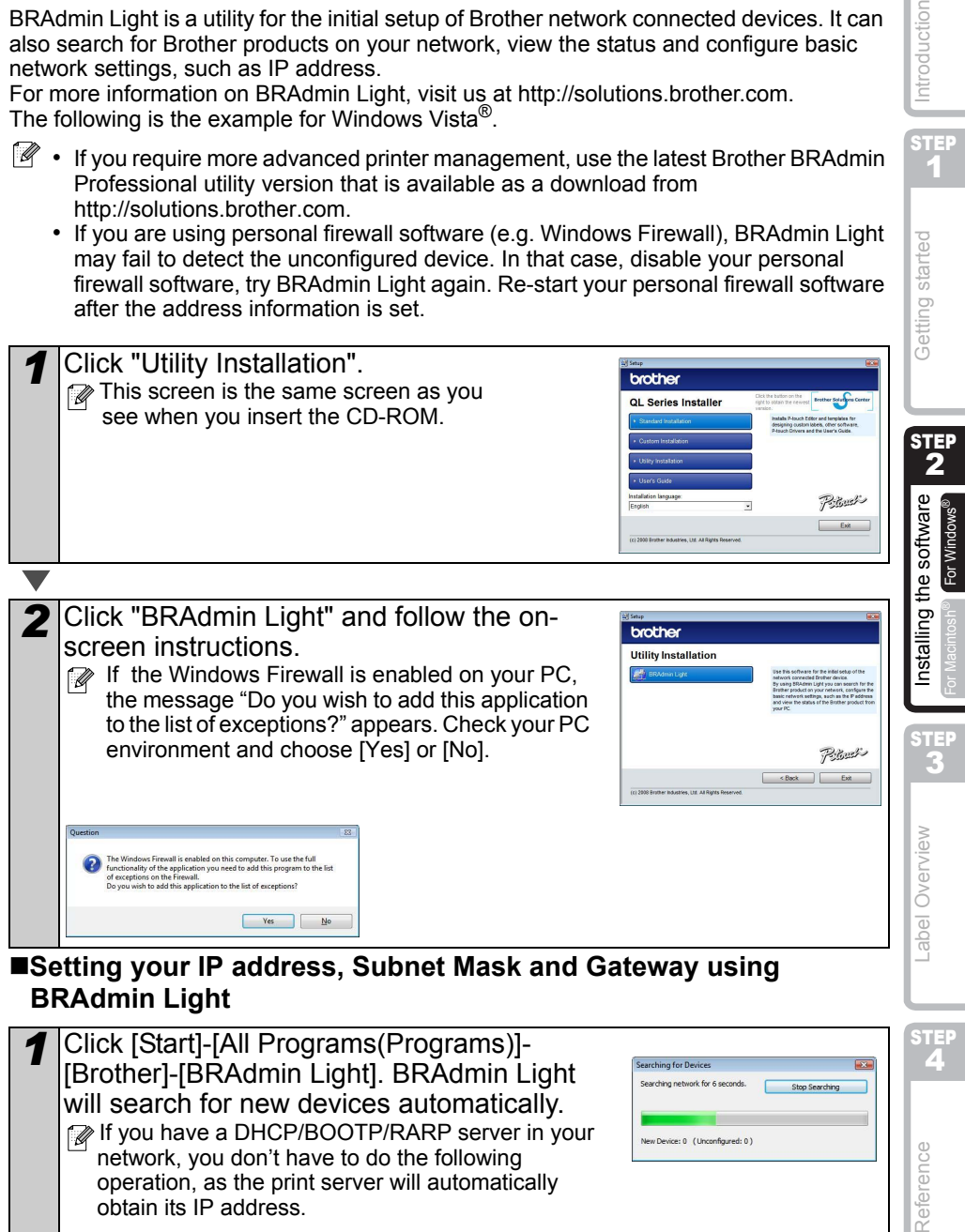

#### **Setting your IP address, Subnet Mask and Gateway using BRAdmin Light**

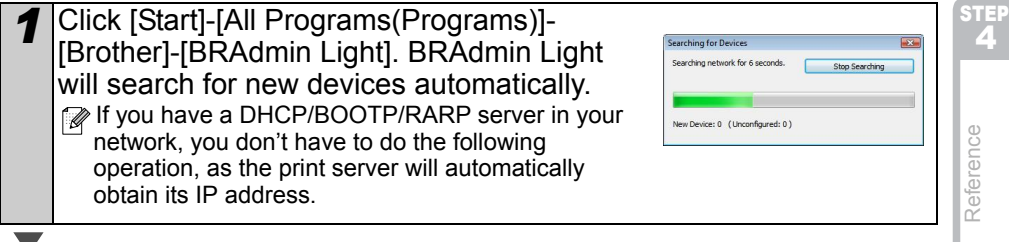

STEP 1

etting started

Introduction

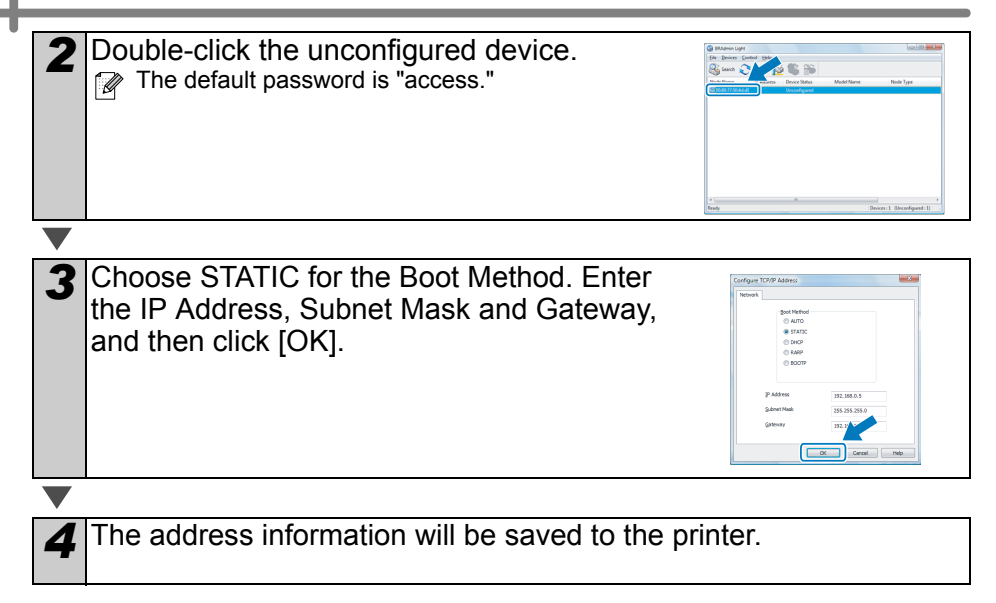

STEP 1

Getting started

Introduction

2

STEP 3

**1 Age Diverview Collection and Installing the software NH C**etting started [Reference](#page-34-0) Installed School Stalling School Stalling School School Desert And Label School Desert And Label School Desert And Label School Desert And Label School Desert And Label School Desert And Label School Desert And

STEP<br>2

Reference

For Macintosh®

or Macintosh

### <span id="page-24-0"></span>**2. When using Mac OS®**

This section explains how to install P-touch Editor 5.0, Fonts, Auto Format Templates, Clip Art, and the printer driver. After the driver is installed the driver configuration is explained.

 $\binom{n}{k}$  • Until the installation of printer driver is completed, do not connect the machine to your Macintosh®. If it has been connected to it, pull out the USB interface cable/ Network interface cable from your Macintosh<sup>®</sup>.

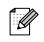

 $\mathbb{P}$  • When installing the machine, log in as the administrator.

The following is the example for Mac  $OS^{\circledR}$  X 10.4.9. In the following steps, you will see QL-XXX. Read "XXX" as your printer name. The printer names in the following screens may differ from your purchased printer name.

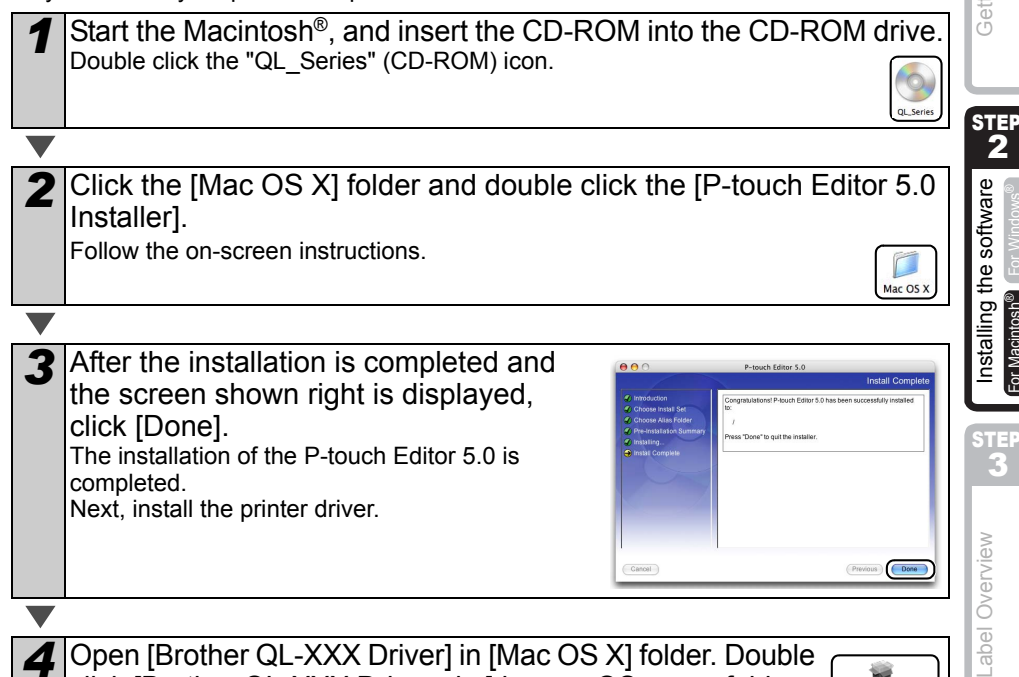

**4** Open [Brother QL-XXX Driver] in [Mac OS X] folder. Double click [Brother QL-XXX Driver.pkg] in your OS name folder. The Driver Installer starts up. Follow the on-screen instructions.

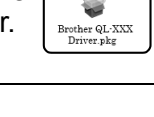

Co Back

5 When the installation is completed and  $AA$ **C** Install OL-YYY the message "Click Restart to finish installing the software" is displayed, click [Restart]. The Macintosh<sup>®</sup> is restarted. The installation of the printer driver is completed.

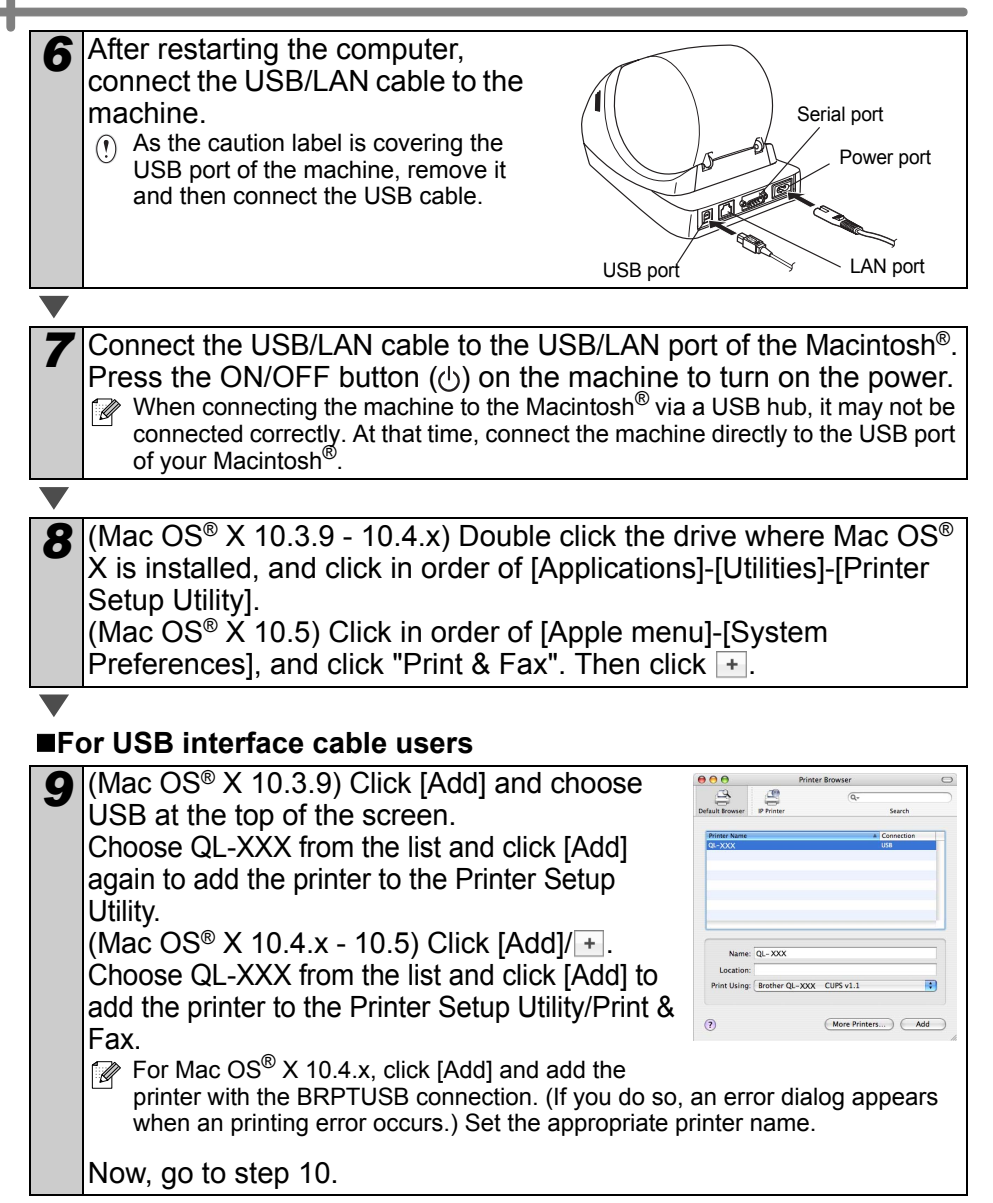

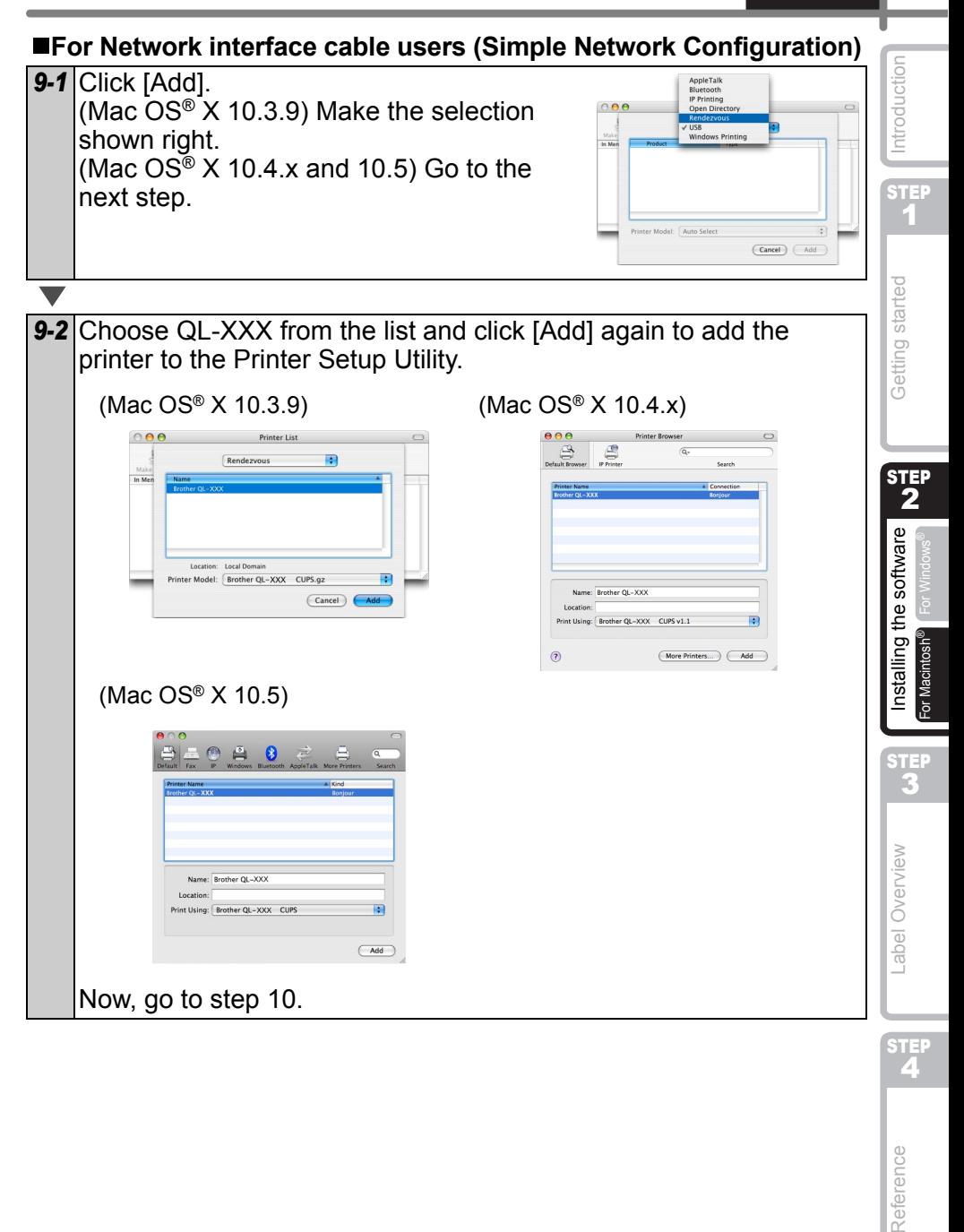

#### **For Network interface cable users (Manual Network Configuration)**

**9** (Mac OS<sup>®</sup> X 10.3.9) Click [Add] and choose IP Printing at the top of the screen. Enter the IP address of the printer into the Printer Address box. Choose QL-XXX from the list and click [Add] again to add the printer to the Printer Setup Utility.

(Mac  $OS^{\circledR}$  X 10.4.x - 10.5) Click [Add] and choose IP Printer / IP at the top of the screen. Enter the IP address of the printer into the Address box. Choose QL-XXX from the list and click [Add] again to add the printer to the Printer Setup Utility.

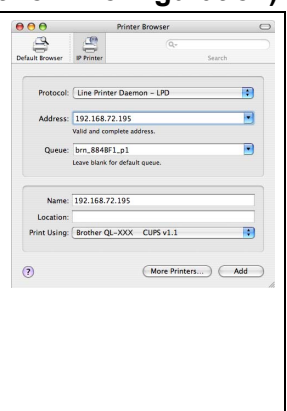

When specifying the Queue Name, use the value BRNxxxxxxxxxxxx at where xxxxxxxxxxxx is the Ethernet address.

**10** When the screen returns to the Printer List / Print & Fax screen. check that "QL-XXX" is added, and close the Printer List / Print & Fax screen.

Now you can use the machine.

**P** For details on software, see the P-touch Editor Help.

#### ■Installing the BRAdmin Light configuration utility for Mac<sup>®</sup>

BRAdmin Light is a utility for the initial setup of Brother network connected devices. It can also search for Brother products on your network, view the status and configure basic network settings, such as IP address.

For more information on BRAdmin Light, visit us at http://solutions.brother.com.

 $\mathscr{P}$  If vou are using personal firewall software, BRAdmin Light may fail to detect the unconfigured device. In that case, disable your personal firewall software, try BRAdmin Light again. Re-start your personal firewall software after the address information is set.

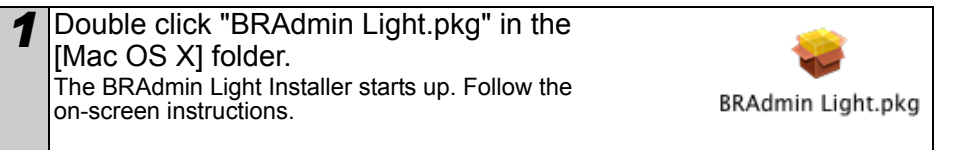

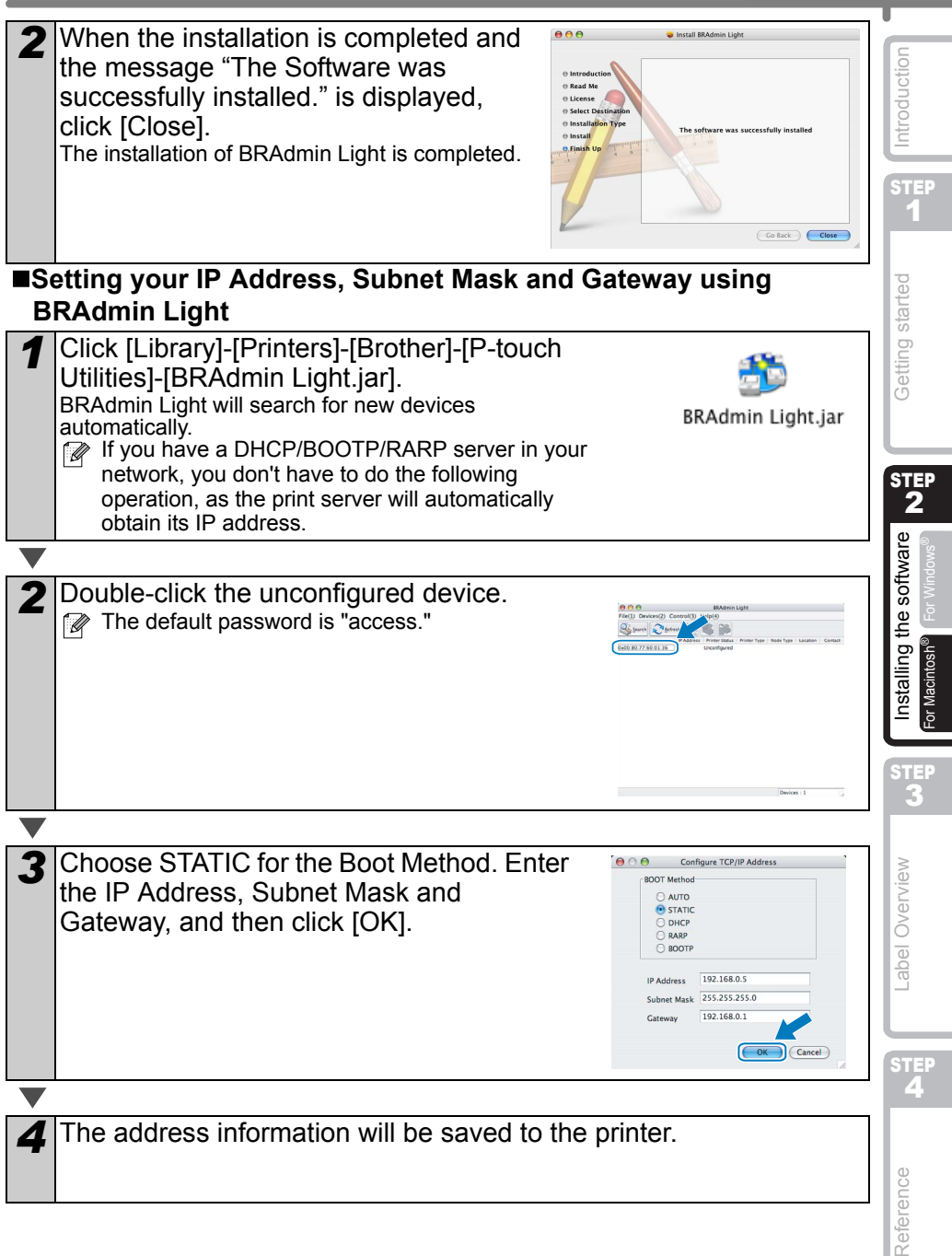

**ENGLISH** 

# <span id="page-30-2"></span><span id="page-30-1"></span><span id="page-30-0"></span>**1 Label Variety**

Here are the sample labels that you can create with the Brother QL-570/580N. There is a variety of labels to choose from. Go to [Page 30](#page-31-0) for more information.

#### **Choose the type of label you want to create.**

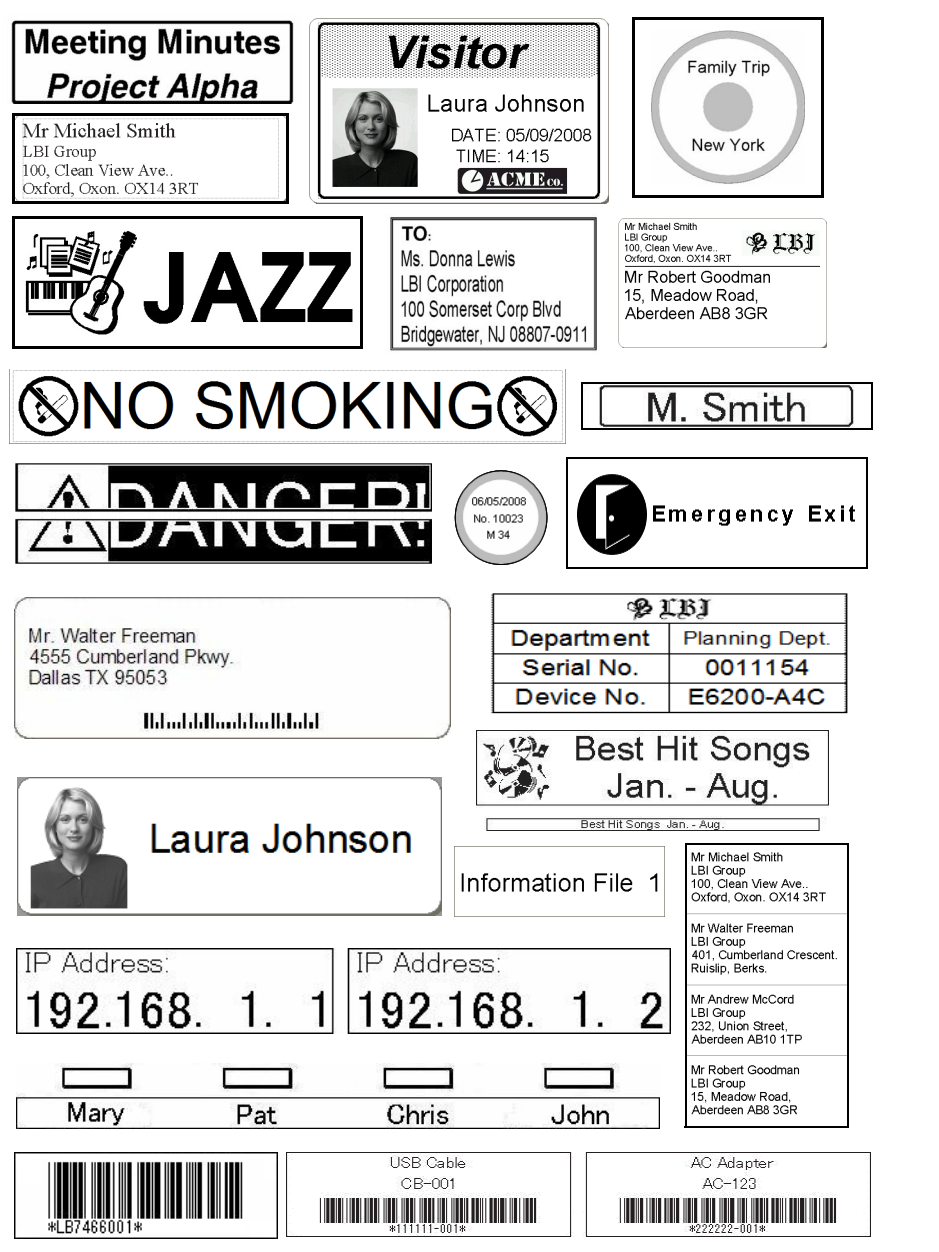

STEP 1

Introduction

STEP 2

software

the

Getting started

STEP 3

Label Overview

Label Overview Containg the software NH [Getting started](#page-8-0) [Reference](#page-34-0) Installed The Software [Label Overview](#page-30-1) [Introduction](#page-2-0) Introduction International Label Overview International Label Definition International Label Definition International Label Definition International Label Defin

Installing

STEF<br>2

<span id="page-31-0"></span>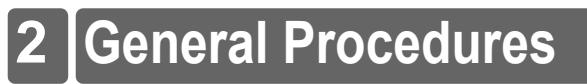

This section describes the general procedure for creating labels.

#### **Connect to the PC**

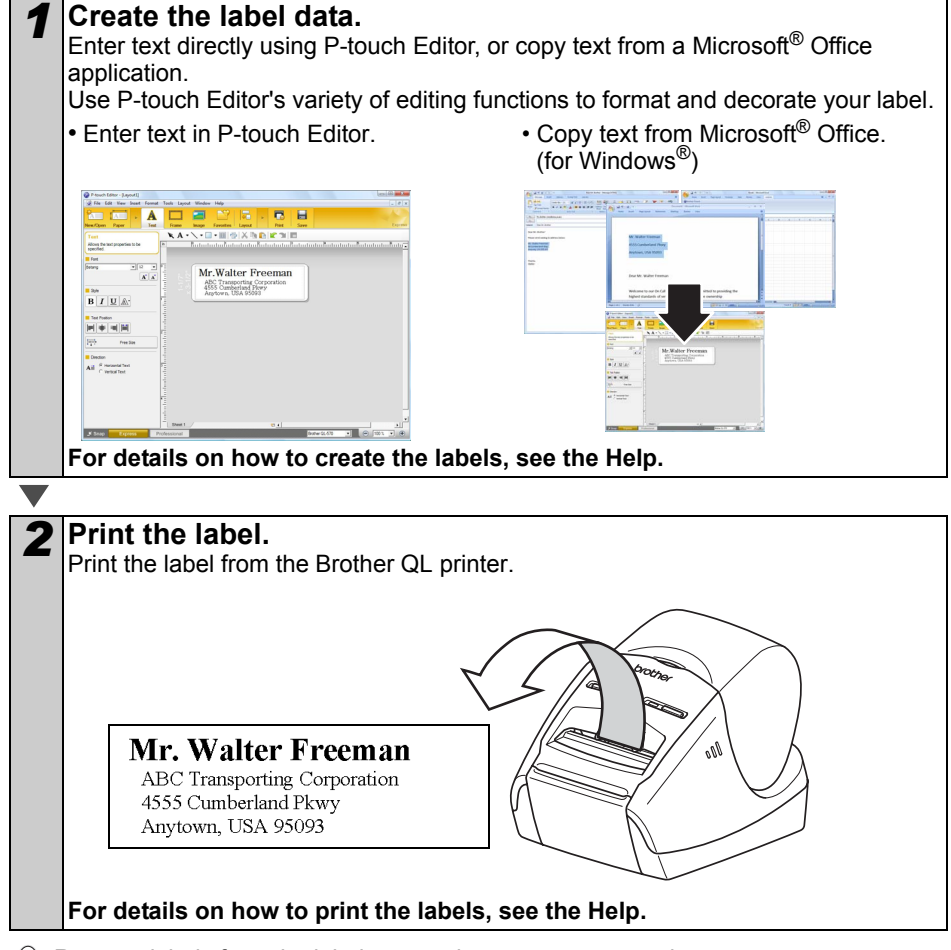

 $\left( \right)$  Remove labels from the label output slot to prevent paper jams.

#### **Use the machine without connecting to the PC (QL-580N only)**

*1* Create the label data and transfer it to the printer. (See the P-touch Transfer Manager chapter of the User's Guide)

*2* Use the P-touch Template command to print the transferred template. (For details of the P-touch Template function, see the manuals in the CD-ROM.).

# <span id="page-32-0"></span>**Start P-touch Editor Help**

This section explains how to start P-touch Editor Help for Windows® and Mac®.

### <span id="page-32-1"></span>**For Windows®**

The following is the example for Windows Vista<sup>®</sup>. The printer names in the following screens may differ from your printer name.

 $\blacksquare$ Start from Start ( $\spadesuit$ ) button

To start P-touch Editor Help, click the Start  $($ a) button on the task bar, point to [All Programs (or Programs)]. Click [Brother P-touch] and [P-touch Editor 5.0 Help].

■Start from New/Open dialog

When you start the P-touch Editor 5.0 and the New/Open dialog box appears, click "Help-How To."

If you click "Check for update" in the red square shown on the right, you can check if there is an update available for P-touch Editor from the web site.

#### ■Start from P-touch Editor

---- $\bullet$ 

Click the Help menu and choose P-touch Editor Help.

 $\begin{array}{c} \bullet \text{ to } \\ \text{B} \hspace{0.05cm} \end{array} \begin{array}{c} \text{I} \hspace{0.05cm} \text{I} \hspace{0.05cm} \text{I} \hspace{0.05cm} \text{I} \hspace{0.05cm} \text{I} \hspace{0.05cm} \text{I} \hspace{0.05cm} \text{I} \hspace{0.05cm} \text{I} \hspace{0.05cm} \text{I} \hspace{0.05cm} \text{I} \hspace{0.05cm} \text{I} \hspace{0.05cm} \text{I} \hspace{0.05$ 

 $\frac{\mathbf{F}\mathbf{W}\mathbf{W}\mathbf{w}}{\|\mathbf{H}\| \|\mathbf{W}\| \|\mathbf{W}\|}$ 

All Fremont

**Part** 

■Start from Snap mode

Right click the mouse and choose P-touch Editor Help.

Professional Mode **Express Mode** 

 $\overline{A}$  $\frac{25}{2}$  $\Box$ m

m. Ŀ.

龘 医室

 $\circ$  =

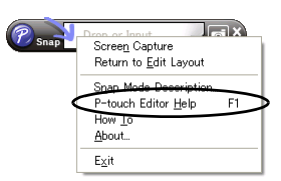

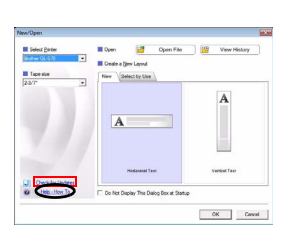

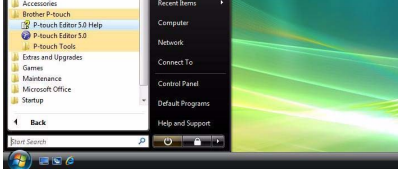

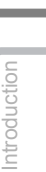

STEP 1

STEP 2

software

the

Installing

Getting started

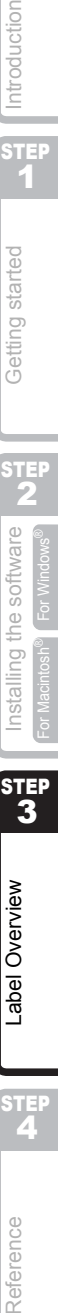

STEP<br>2

### <span id="page-33-0"></span>**For Mac®**

The following is the example for Mac  $OS^{\circledR}$  X 10.4.9. The printer names in the following screens may differ from your printer name.

■Start from New/Open dialog

In the New/Open dialog, click "Help-How To."

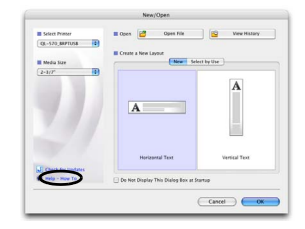

■Start from P-touch Editor

To start the P-touch Editor Help, click the Help menu and choose Ptouch Editor Help.

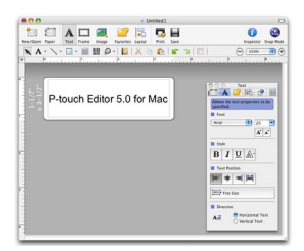

Introduction

# <span id="page-34-2"></span><span id="page-34-1"></span><span id="page-34-0"></span>**1 LED Lamp**

#### Definition of LED Lamp

The LED lamp on the Brother QL printer indicates the current operating condition.

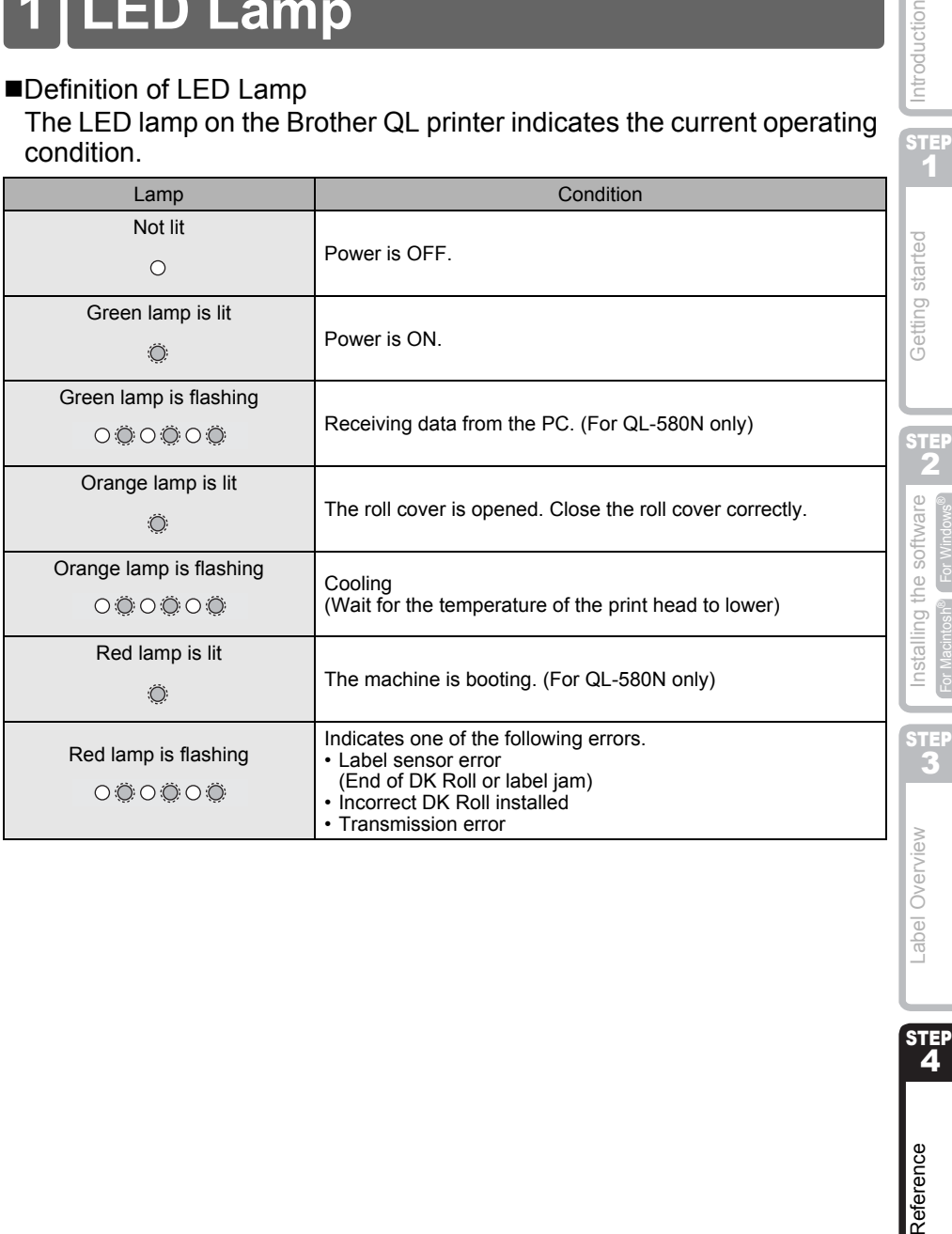

### <span id="page-35-0"></span>**2 Maintenance**

Maintenance of the machine must be done as required. However, some environments require that maintenance must be done more frequently (e.g. in dusty conditions).

#### Print head maintenance

The DK Roll (thermal recording paper type) used with the machine is designed to clean the print head automatically. When the DK Roll passes the print head during printing and label feeding, the print head is cleaned.

#### <span id="page-35-1"></span>Roller maintenance

To clean the roller, please use the included DK-CL99 cleaning sheet. To purchase additional cleaning sheets, see

 $\rightarrow$  "Accessories" on [Page 39](#page-40-0) of this Setup & Operation Guide.

When performing maintenance on the roller, be sure to only use Brother DK-CL99 cleaning sheets.

If you use non-Brother cleaning sheets, the surface of the roller may become scratched, or cause a malfunction.

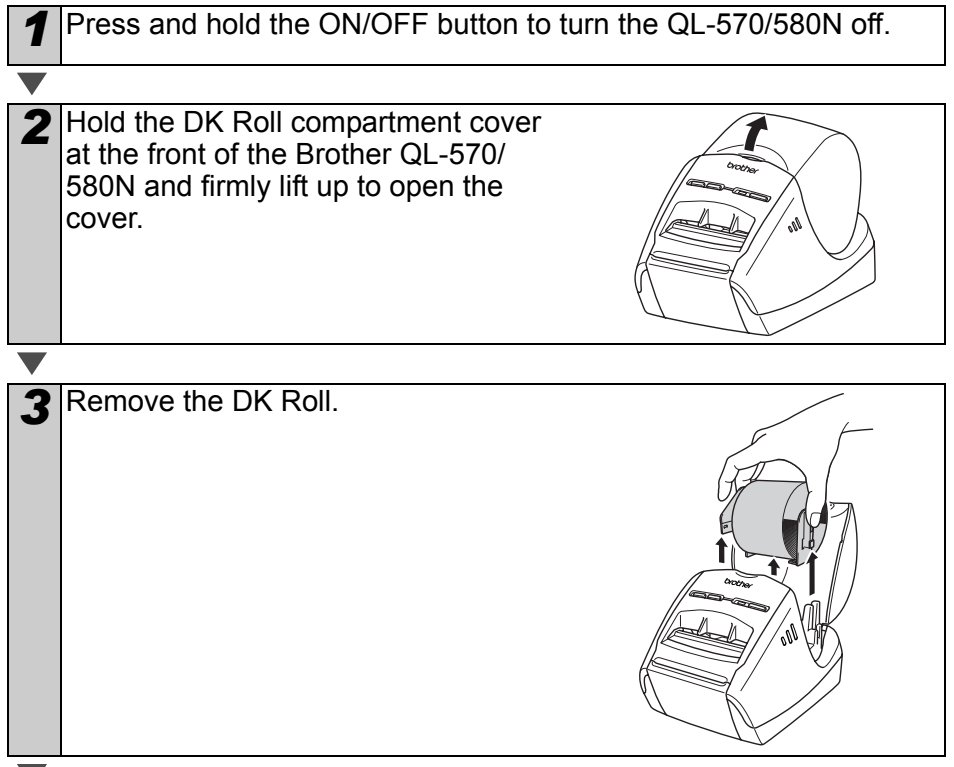

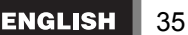

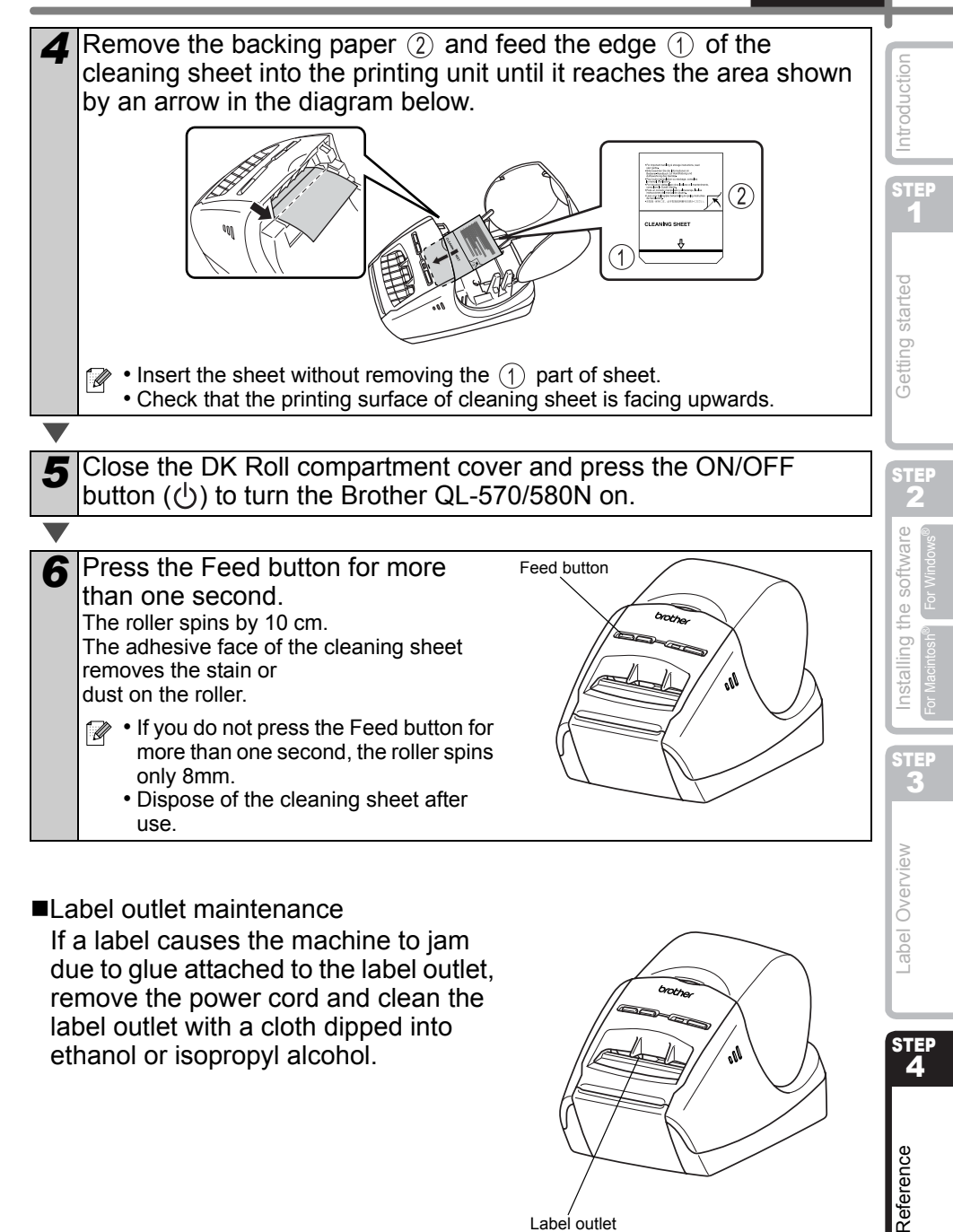

#### Label outlet maintenance

If a label causes the machine to jam due to glue attached to the label outlet, remove the power cord and clean the label outlet with a cloth dipped into ethanol or isopropyl alcohol.

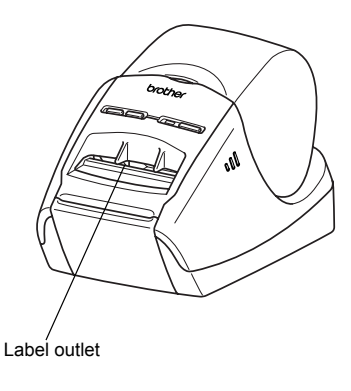

STEP<br>2

# <span id="page-37-0"></span>**3 Troubleshooting**

If the problems occur while using this machine, the following may help you to solve the problems.

#### ■Potential types of problems

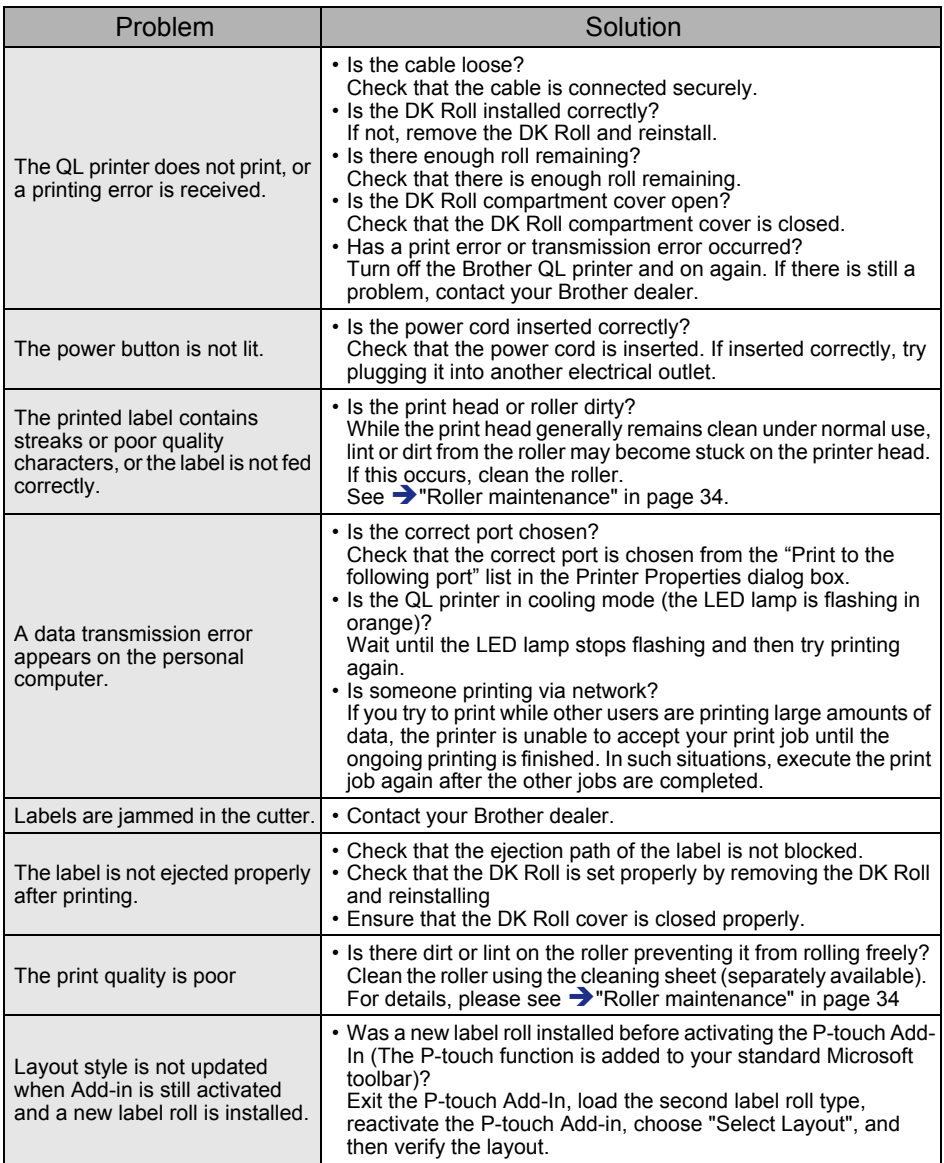

**ENGLISH** 

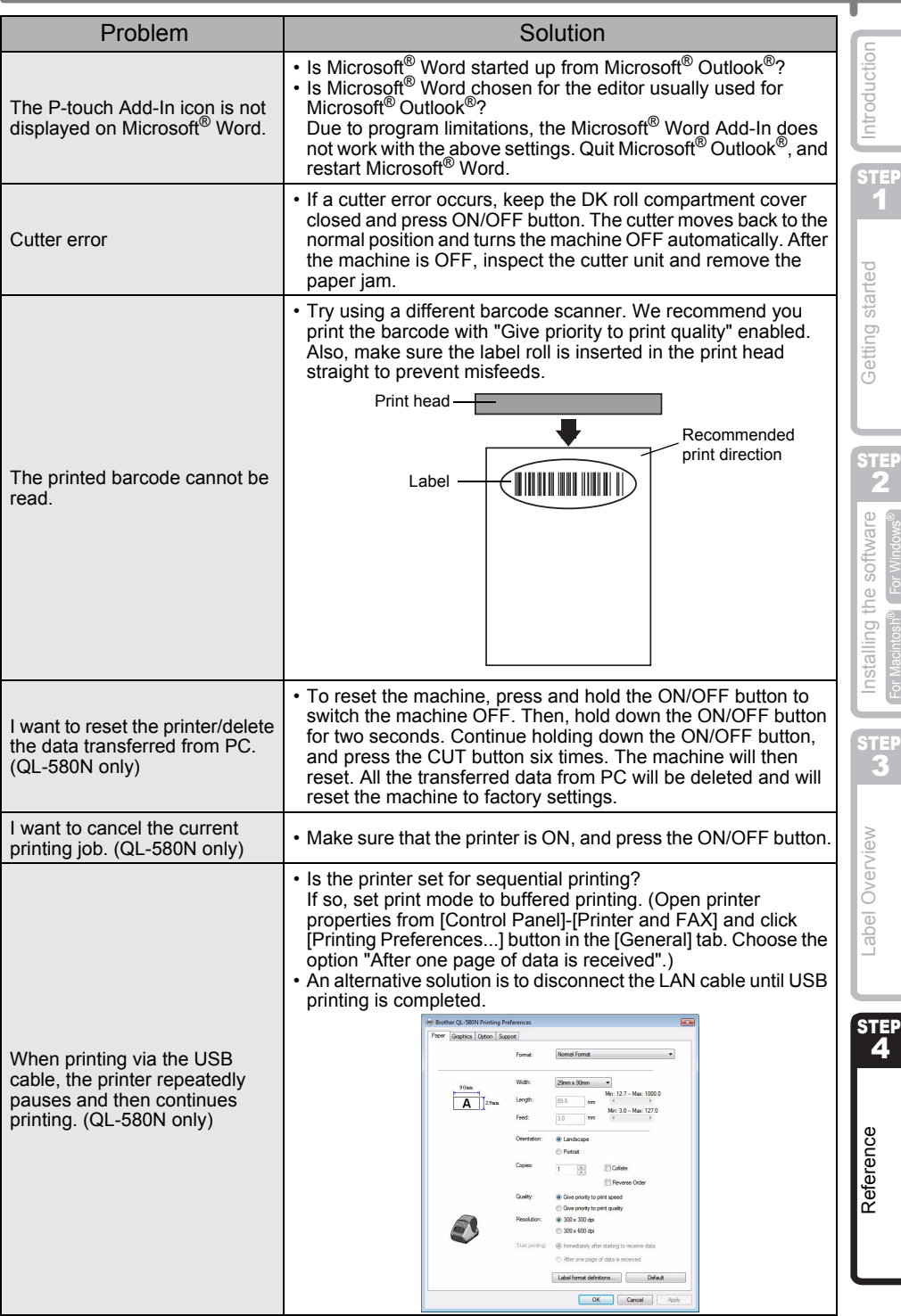

37

# <span id="page-39-0"></span>**4 Main Specifications**

#### **Product specifications**

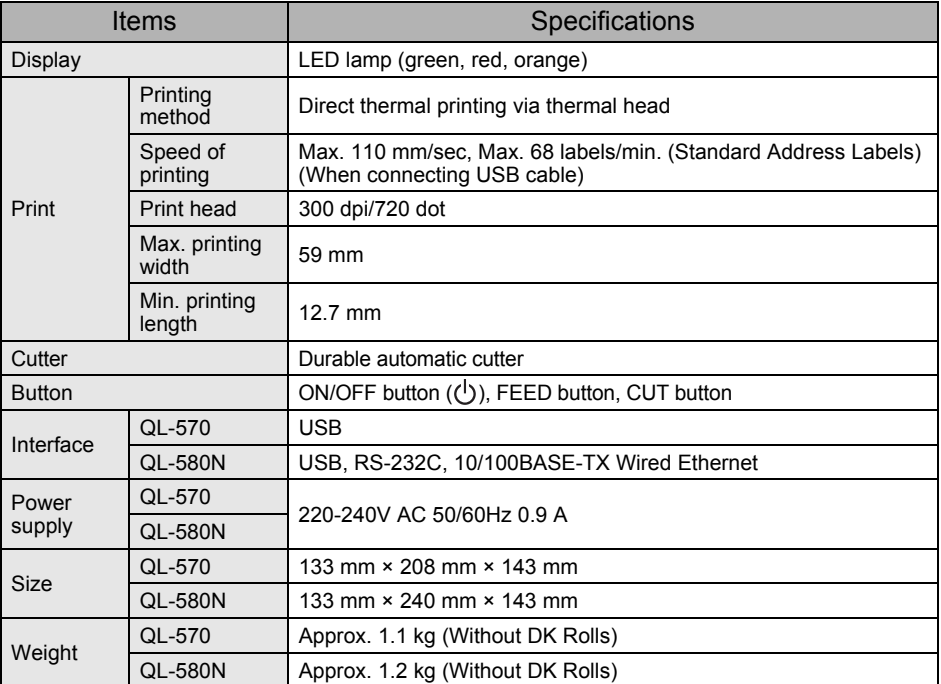

#### ■Operating environment

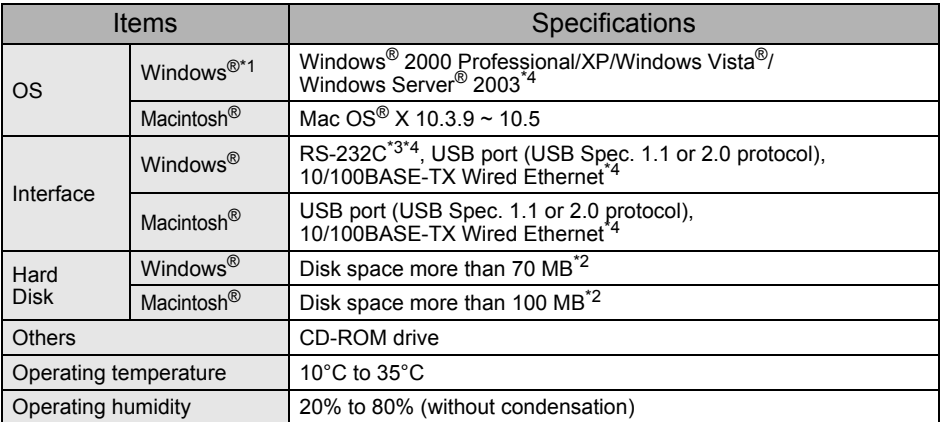

\*1 The computer should meet the Microsoft<sup>®</sup> recommendations for the OS installed.

\*2 Required available space when installing the software with all of the options.

- \*3 The RS-232C interface is required when printing with ESC/P commands.
- \*4 For QL-580N only

### <span id="page-40-0"></span>**Accessories**

Brother recommends the use of genuine Brother accessories with the Brother QL-570/580N. The use of other products may affect the print quality or may damage the Brother QL-570/ 580N.

The following supplies and accessories are available for the Brother QL-570/580N and can be ordered from authorised Brother dealers. Availability of accessories subject to change without notice.

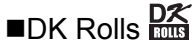

### DK Die-cut Labels  $\frac{DX}{n}$

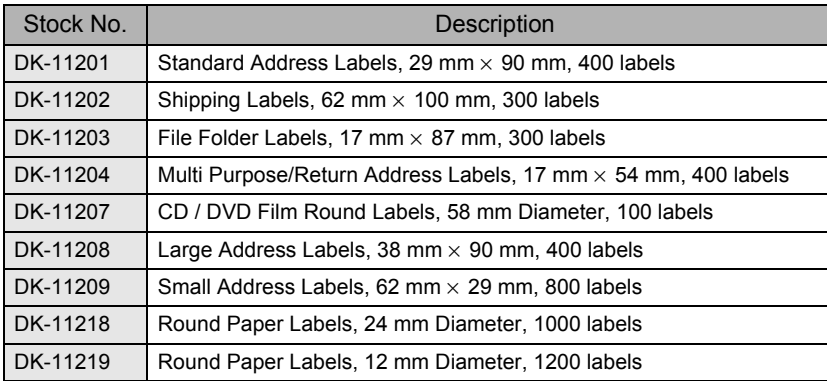

### DK Continuous Length Tape **DA**

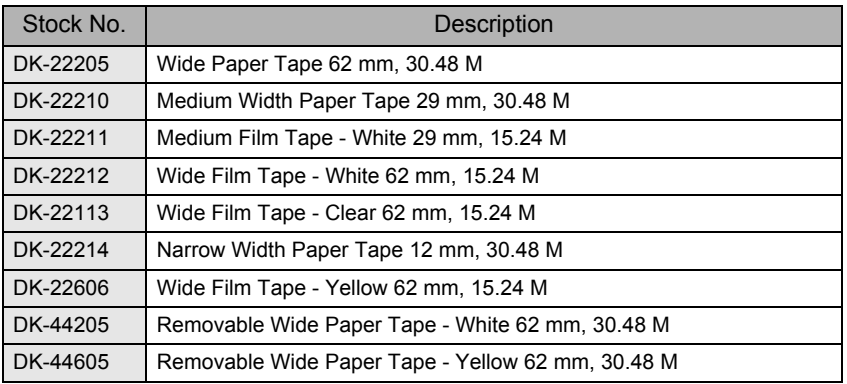

 $($   $)$   $\bullet$  Removable adhesive labels can be cleanly removed from several flat, smooth surfaces.

• Removing other labels, once applied, may damage label and/or surface.

#### ■Cleaning Sheet

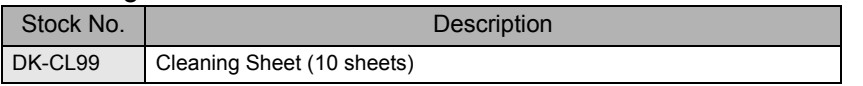

39

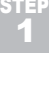

STEP

STEP<br>4

# <span id="page-41-0"></span>**5 For Australia Only:**

#### ■Warranty & Repair

For details about warranty on your Brother Product, the details are listed on the following link: **www.brother.com.au** under Warranty. For warranty service (repair) of your Brother product you will need to retain a copy of your sales docket and contact the Support Centre for location of the nearest Authorised Warranty Centre (AWC).

#### ■Support

For technical support for your Brother Product other than what you can resolve through the User's Guide, please visit our web site or our solutions web site to find FAQs/Troubleshooting, Drivers & Software, or contact the Product Support Centre for any customer care/technical support enquiry.

Product Support Centre: Australia Brother International (Aust) Pty Ltd Phone: 02 8875 6000 Fax: 02 9870 7223 E-mail: **productsupport@brother.com.au** Web Site: **www.brother.com.au** Solutions Site: **http://solutions.brother.com**

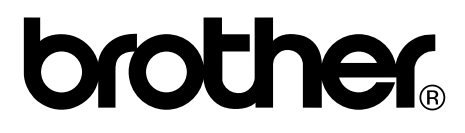

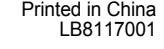

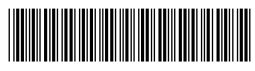

Free Manuals Download Website [http://myh66.com](http://myh66.com/) [http://usermanuals.us](http://usermanuals.us/) [http://www.somanuals.com](http://www.somanuals.com/) [http://www.4manuals.cc](http://www.4manuals.cc/) [http://www.manual-lib.com](http://www.manual-lib.com/) [http://www.404manual.com](http://www.404manual.com/) [http://www.luxmanual.com](http://www.luxmanual.com/) [http://aubethermostatmanual.com](http://aubethermostatmanual.com/) Golf course search by state [http://golfingnear.com](http://www.golfingnear.com/)

Email search by domain

[http://emailbydomain.com](http://emailbydomain.com/) Auto manuals search

[http://auto.somanuals.com](http://auto.somanuals.com/) TV manuals search

[http://tv.somanuals.com](http://tv.somanuals.com/)